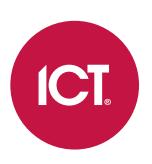

## PRT-GX-DB-SYNC

# ICT Data Sync Service

Integration Guide

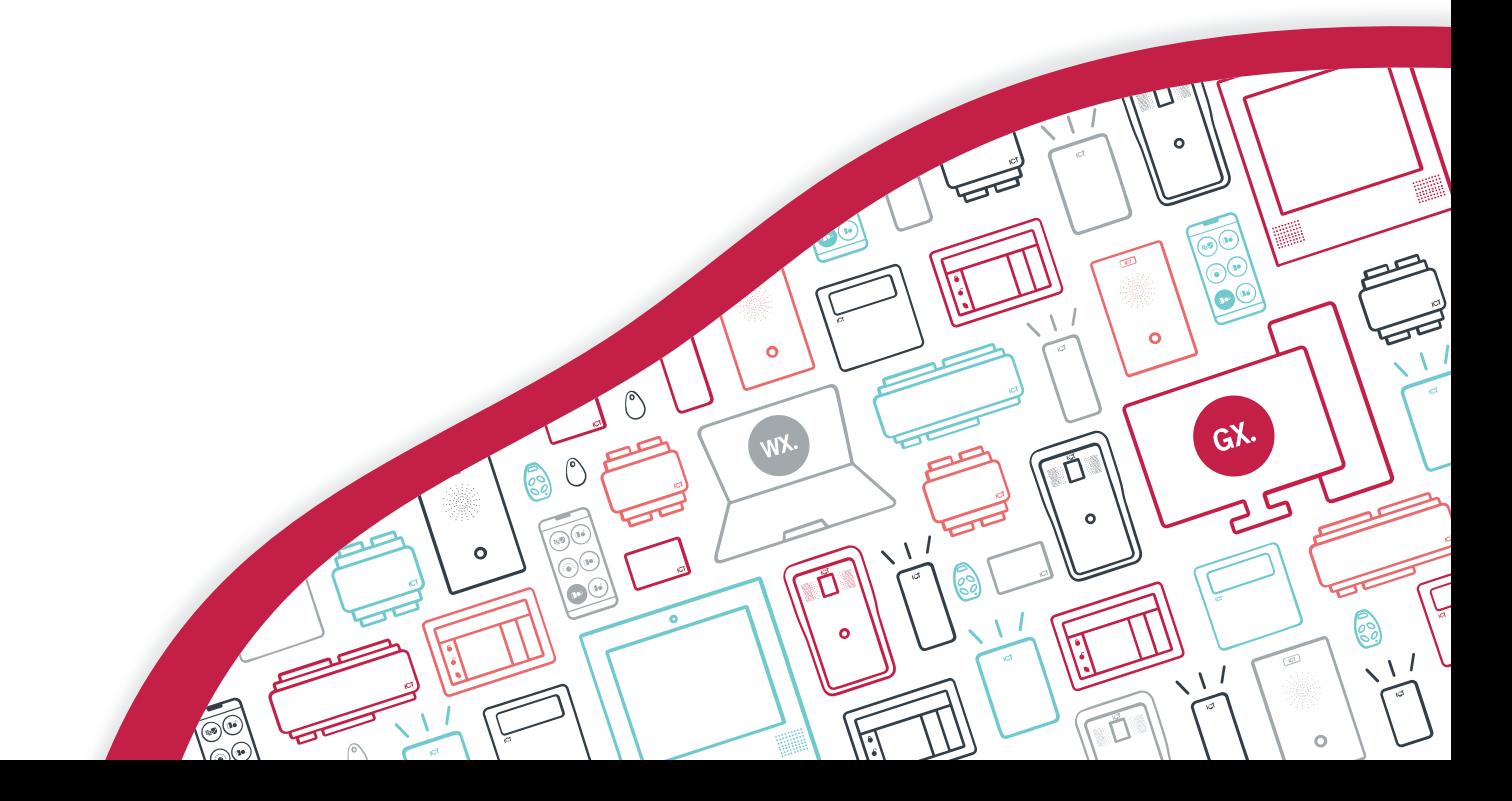

The specifications and descriptions of products and services contained in this document were correct at the time of printing. Integrated Control Technology Limited reserves the right to change specifications or withdraw products without notice. No part of this document may be reproduced, photocopied, or transmitted in any form or by any means (electronic or mechanical), for any purpose, without the express written permission of Integrated Control Technology Limited. Designed and manufactured by Integrated Control Technology Limited, Protege® and the Protege® Logo are registered trademarks of Integrated Control Technology Limited. All other brand or product names are trademarks or registered trademarks of their respective holders.

Copyright © Integrated Control Technology Limited 2003-2023. All rights reserved.

Last Published: 28-Jul-23 11:24 AM

# **Contents**

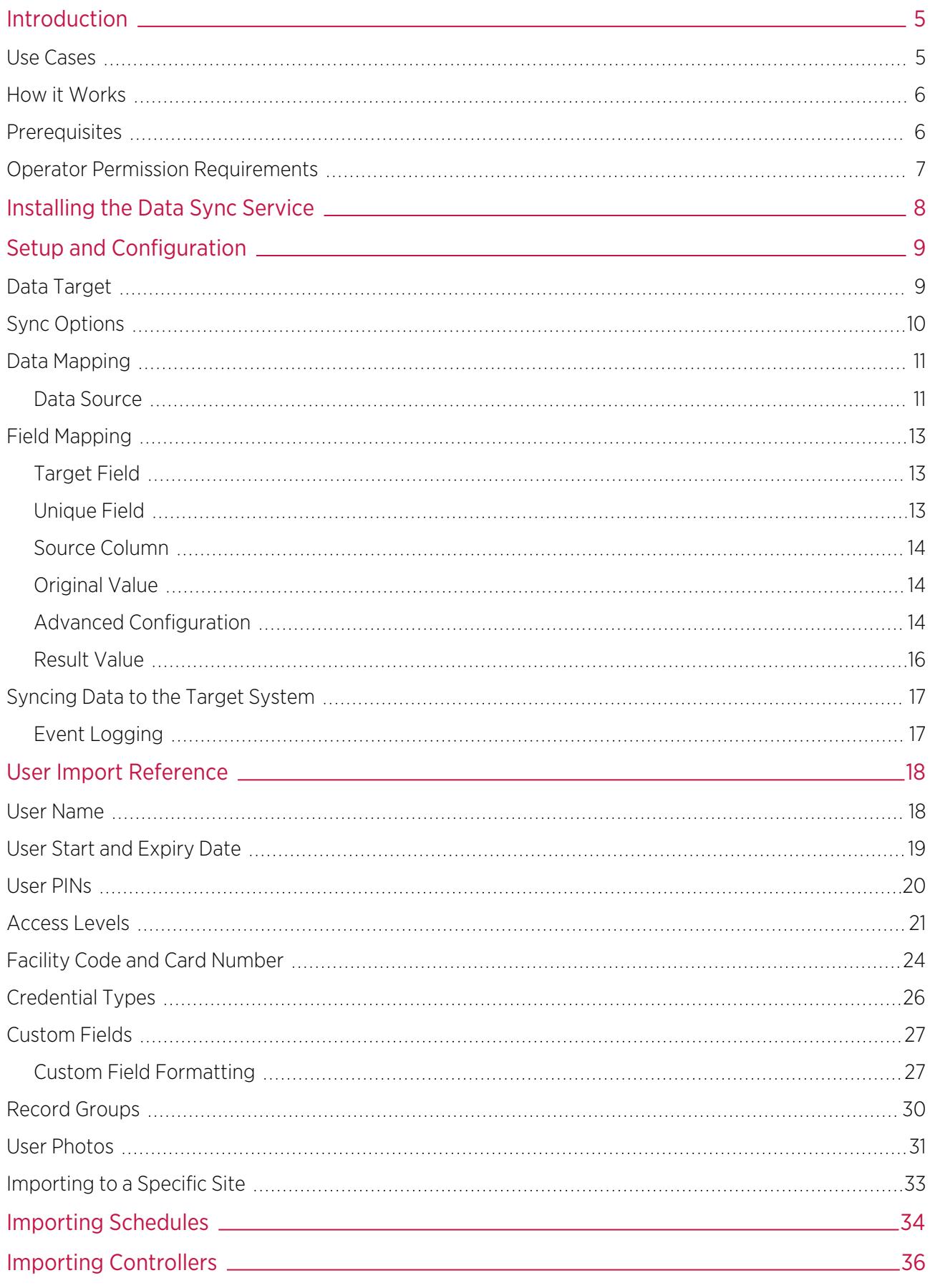

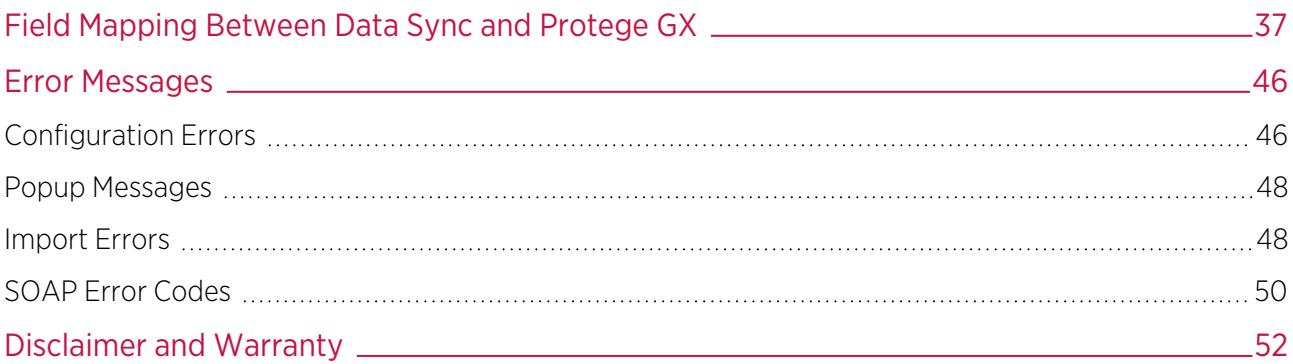

# <span id="page-4-0"></span>Introduction

The ICT Data Sync Service combines the power of Protege GX's enterprise level integrated access control, intrusion detection and building automation system with external data sources. The ability to synchronize data between the systems reduces management time and administration, while providing single data entry and enhancing accuracy and efficiency.

The ICT Data Sync Service incorporates the Protege GX SOAP Service to facilitate importing the required data. Using the Protege GX SOAP Service enables access to the power and functionality of Protege GX.

Ideally suited for a variety of applications, including 24-hour gym and fitness centers, sports clubs and facilities, university student databases, human resource systems and more, the data sync service provides a flexible approach to exchanging data between systems, allows you to synchronize user data and events, and makes automating membership and temporary visitor access simple.

If you were previously using the Protege GX Data Sync Service, you can easily upgrade to the ICT Data Sync Service using the Data Sync Upgrade Tool during initial configuration. For more information, refer to the ICT Data Sync Service Upgrade Guide available in the release package. We strongly advise that you read that document thoroughly before proceeding with the upgrade.

## <span id="page-4-1"></span>Use Cases

### Visitor Management

The data sync service is ideal for administering temporary access for visitors, including tradespeople and contractors. Details are extracted from the visitor management system and are used to grant access for the duration the visitor will be on site.

### HR Systems

HR databases store a wealth of user data including roles, departments and hours of work. Using data sync, this information can be used to create user records and assign the relevant access levels. This reduces data entry and administration time, since you no longer need to manage and update two separate databases.

### Gyms and Fitness Centers

Many fitness centers have websites where members can sign up online. Data sync can use this data to automatically create user records, including access details and membership period. The site may also allow members to book facilities such as a squash court or private sauna. Data sync can manage these bookings by assigning a temporary additional access level for the duration of the booking to allow access to the area.

### Freight / Delivery Services

In situations where delivery trucks are required to enter a controlled gate, data sync can be used to automate temporary visitor access for truck and courier drivers. Drivers won't have access cards, so the service is used to take booked jobs from the database and create users with PINs that match the job number. Access levels are assigned with an expiry date that matches the expected time on site.

### University Campuses

Data sync can be used to generate access for students based on information stored in a student management system. Access levels are assigned to match the duration of the course the student is enrolled in and grant access to the areas they need entry to. When the study period ends, access is removed automatically.

## <span id="page-5-0"></span>How it Works

Data is extracted from the third party system and saved to a shared network folder.

Once configured, the data sync service monitors this folder and automatically imports the relevant data into Protege GX, creating records (including users, access levels, areas, doors, schedules, controllers and so on) for each matched entity. If information in the import file changes, the service updates the record in Protege GX.

## <span id="page-5-1"></span>**Prerequisites**

It is recommended that you use the latest versions of all software when using the ICT Data Sync Service. The minimum versions required are outlined below.

### Software Requirements

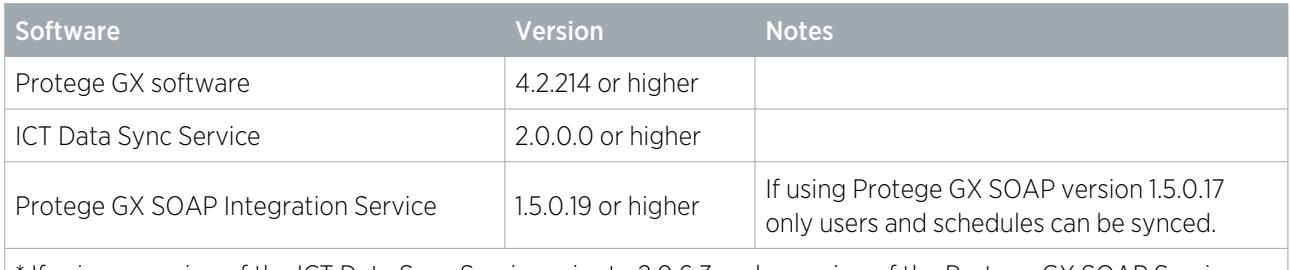

\* If using a version of the ICT Data Sync Service prior to 2.0.6.3 and a version of the Protege GX SOAP Service prior to 1.5.0.27, a Protege GX client connection must be available for use by the service.

For information on how to install and configure the Protege GX SOAP Service, refer to the Protege GX SOAP Service Installation Guide

### Licensing Requirements

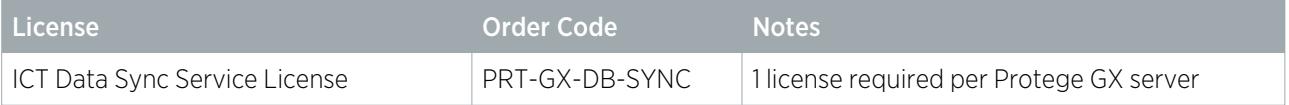

## <span id="page-6-0"></span>Operator Permission Requirements

To access Protege GX data records, the data sync service requires a Protege GX operator login. This operator must meet specific minimum access permissions to provide the data sync service with access to the required Protege GX data. Without the correct access permissions, imports will fail.

You can create operators in Global | Operators and add roles with custom access permissions in Global | Roles.

It is recommended that a Protege GX operator is added solely for importing through data sync.

### Minimum Data Sync Service Operator Permissions

- Read-only access to the **System** table.
- ⦁ Read-only access to the site (or sites) the data sync is expected to import to.

A security level can be used to grant access to only a particular site.

- ⦁ Full access to any record types the data sync is expected to import.
- ⦁ Read-only access to any tables the data sync will reference.

(e.g. If assigning access levels to users, read-only access to the access levels table is required.)

Note: If the data sync service is importing users with a PIN assigned, the service operator requires full access to the Generate PINs option (Sites | Security levels).

# <span id="page-7-0"></span>Installing the Data Sync Service

- 1. Run the ICTDataSyncService.msi file to launch the install wizard.
- 2. Click Next to continue.
- 3. Select whether it is to be installed for everyone who uses the PC or just your user, then click Next to install to the default location (C:\Program Files (x86)\Integrated Control Technology\Data Sync Service).

If the service is to be installed in a different location, click **Browse** and navigate to the required directory.

- 4. Click Next to begin the installation.
- 5. Once the installation is complete, click Close.

# <span id="page-8-0"></span>Setup and Configuration

To run the ICT Data Sync Service Configuration Tool, double click on the ICT Data Sync Service shortcut on the desktop. Alternatively, navigate to the install location (if you accepted the defaults during installation, this will be C:\Program Files (x86)\Integrated Control Technology\Data Sync Service) and open the DataSyncServiceConfig.exe file.

When opening the application for the first time, you will be presented with the following message: "If you were previously using the Protege GX Data Sync Service (version 1.X.X) and wish to import the previous settings into the ICT Data Sync Service, click YES. Alternatively, if you wish to use the ICT Data Sync Service from new, click  $N$ <sup>"</sup>

If you are upgrading from the Protege GX Data Sync Service (1.X.X) to the ICT Data Sync Service (2.X.X), refer to the ICT Data Sync Service Upgrade Guide available in the release package for more information on the upgrade tool.

<span id="page-8-1"></span>Click **NO** to continue to the configuration tool.

## Data Target

The **Data Target** section contains details on the system being synced to.

- **Target System**: The system that the data is to be imported to. This should be Protege GX.
- **SOAP Server Address:** The address of the target system. If you are using Protege GX this is the address of the SOAP server (default is http://localhost:8030/ProtegeGXSOAPService/Service.svc).

It is strongly recommended that you update the SOAP address so that the data sync service connects to SOAP over HTTPS. The HTTPS address takes the form:

https://<pcname>.<domainname>:<HTTPSportnumber>/ProtegeGXSOAPService/Service.svc.

The default HTTPS port is 8040. The computer's name and domain name must be used in place of localhost for HTTPS connections.

- **Data Server Address**: If the data sync service is installed on a different machine to the Protege GX Data Service, this field must contain the IP address and port number of the Protege GX Data Service, separated by a colon (e.g. 10.2.14.15:8005).
	- IP Address: If SOAP is installed on the local machine you can use localhost before the colon. If SOAP is installed on a different machine, use the IP address of the machine the SOAP service is installed on.
	- Port Number: The Protege GX Data Service Net TCP port number. The default port used during installation of Protege GX is port 8000.

This field does not need to be configured when using ICT Data Sync Service version 2.0.6.3 or higher with Protege GX SOAP version 1.5.0.30 or higher, as all communication with Protege GX is configured within the SOAP service.

**Username**: The operator username required to access the target system (by default this is set to admin).

Operators require specific minimum permissions for the necessary data sync access (see [page 7\)](#page-6-0). It is recommended that a Protege GX operator is added solely for importing through data sync (and that this operator is assigned a secure password). This ensures that you can easily identify the records that have been added/modified/deleted by data sync.

- Password: The password associated with the Username entered above.
- Site: The site that the records are to be imported to. All sites that have been added in Protege GX will be available in the dropdown list.

If the records in the import file(s) are to be imported to more than one site you can override the global  $Site$ selection by mapping the SiteID field for each record type. This allows different records to be imported to multiple sites within a single sync.

<span id="page-9-0"></span>The remaining fields in the **Configuration** window are disabled until a valid **Server Address, Username, Password** and **Site** have been entered.

## Sync Options

The Sync Options section allows you to configure how data sync synchronizes the selected import file.

- Resynchronize Every <value> <units>: Data is synchronized repeatedly for the selected time interval (the default is 1 minute). After a sync has finished the service will wait for the selected time to elapse before restarting. If any changes have been made in the import file the updated data will be synced to the target system when the service restarts.
- Delete Import File When Complete: When enabled, the import file is deleted after every row in the file is synced successfully.
	- **Move Files on Error**: When this option is enabled, files that generate an error during the sync will be moved to a separate file directory, so that they will not be resynced until the operator addresses any problems.
- . Import Expired Records: When enabled, records are imported to the target system even if the mapped end date is in the past.
- Delete Expired Records: When enabled, records that have expired (based on the end date in the import file) are deleted from the target system.

For examples of usage of the Import Expired Records and Delete Expired Records options, refer to the User Start and Expiry Date section (see [page 19\)](#page-18-0).

- **Enable Event Logging**: When enabled, events are logged in the Windows Event Viewer and written to a text file in the logs folder of the installation directory.
- **Open Log Folder:** Click this button to open the log file directory.
- Log Errors Only: When enabled, only errors are logged. Events at an 'Information' or 'Warning' level will not be logged.
- **Enable Time Zone**: This option is only required when the Protege GX server is located in a different time zone to where the data sync service is installed. If this is the case, enable this option and select the time zone in which the server is located.

## <span id="page-10-0"></span>Data Mapping

The **Data Mapping** section allows you set which type of record will be imported to the target system.

- Record to Sync: Select which type of Protege record is being imported to the target system.
	- Multiple record types can be configured to import within a single sync by saving one configuration, then changing the option selected in this field to enter another configuration. Ensure the current mapping is saved before proceeding to the next.
	- Different record types are synced in the order in which they are saved. If multiple record types are being synced and the data in one record type references another, care must be taken in the order in which each record type is saved. For example, if both access levels and users are configured for import, the access levels must be saved before the users so that the access levels exist in Protege GX before the user sync begins.

<span id="page-10-1"></span>If using Protege GX SOAP version 1.5.0.17 only users and schedules can be synced.

### Data Source

The **Data Source** section defines the file(s) used for import.

- **File Directory**: Defines the location of the import file(s). Click on the ellipsis button and navigate to the path where the import files are located.
- **Import File**: When enabled, this option is used to import a single file. This field can accept a regular expression, provided there is a double slash ( // ) on both sides of the regular expression.

To import all files in a particular file directory, leave the Import File setting disabled.

- **File Format:** Defines how the file is to be split into individual records and fields.
	- **Delimited:** A file where each value within the import file is separated by some delimiter (symbol). For example, a CSV file is a delimited file where the column delimiter is a comma.
		- Row Delimiter: The character that separates rows in the import file.

To view the row delimiters, you can open the file with Notepad++ and navigate to View | Show **Symbol | Show All Characters**. The row delimiter will be shown at the end of each row. Common line ending options are provided in the dropdown menu; however, any row delimiter can be entered into this field.

- **Column Delimiter**: The character that separates columns in the import file. If data is being imported from a CSV, select {Comma}.
- **Fixed Width:** A file where each field is a fixed width and the column width is measured in units of characters.
	- Row Delimiter: Same as above for the delimited format.
	- **Column:** A series of numbers separated by commas, where each number represents the length of each respective column in the import file.
- Text Qualifier: If the import data contains a text qualifier, enable this option and select the qualifier from the dropdown menu. This option is only available for files using a delimited file format. A text qualifier is placed around a field so that the content within the qualifier is interpreted as a single field.

For example, the field "4 Example Avenue, Erewhon, Metropolis, 1234" contains double quotation marks as the text qualifier so that the entire address is interpreted as one field and is not separated into several fields by the commas.

**Group Data Before Import**: When enabled, data is grouped by the **Unique Field**. This option should be used when the import file contains entries for the same record in one or more rows. For example:

Unique Field,Name,Access Level 100,Joe Bloggs,Office 101,John Doe,Office 100,Joe Bloggs,Warehouse

The record with a **Unique Field** of 100 is entered twice in the import file, with a different access level in each row. To import both access levels for this user (rather than overwriting the first access level), enable the Group Data Before Import option.

This option cannot be used in conjunction with the Validate Against Last Sync or Delete Records Not Present in Import File options.

- **Start Import**: If you do not need to import the entire file, enable this option to skip data at the beginning of the file.
	- At Row: The import will include data in the specified row number and all of the rows that follow.
	- After: The import will exclude data before and within the specified text and only sync the data that follows.
	- With: The import data will begin at the line where the specified text is found.
	- **End Import:** If you do not wish to import the entire file, enable this option to skip data at the end of the file.
	- **Before**: End the import before the specified text is found.
	- With: End the import at the location where the specified text is found.
- **Skip Rows That Contain**: When enabled, this option allows you to skip rows within the import file. This option is useful when the import file contains comments. Once enabled, enter the character that the row begins with (e.g. a hash). This field can also accept a regular expression.
- Validate Import Files Contain: When enabled, data sync validates that the text entered in this field is present in the import file. If this check fails the data is not imported and an event is logged.
- Validate Against Last Sync: When enabled, the data that is currently being imported is compared to the data that was imported on the last sync. This results in a faster sync process because every time the service restarts, any rows in the import file(s) that have not been modified are not processed.

When this option is enabled, records that are deleted from Protege GX will not be re-imported, even if the record remains in the import file. This option cannot be used in conjunction with the Group Data Before Import option.

- Delete Sync History: Click this button to delete the sync history generated by the Validate Against Last Sync option. This allows you to perform a fresh import of the entire dataset.
- Delete Records Not Present in Import File: When enabled, if there are any records that were in the import file on the previous sync but not in the current sync, these records are deleted from Protege GX. This provides a simple solution for removing outdated records.

This option cannot be used in conjunction with the **Group Data Before Import** option.

## <span id="page-12-0"></span>Field Mapping

The field mapping panel enables you to configure which line of the import data maps to a specific field in the target system.

The most efficient way to map data is to:

- 1. Select a Target Field.
- 2. Check the **Unique Field** option for the field that is to be used to identify the record.
- 3. Select the corresponding **Source Column** which contains the data for the assigned field.
- <span id="page-12-1"></span>4. Configure any Advanced options if required.

### Target Field

The Target Field is the field in Protege GX that the specified column in the import file will be imported to. Click on a blank button in the Target Field column to begin.

- The Target Fields window is populated with fields based on the Record to Sync and are retrieved from the SOAP service.
- If there is a column in the import data that you do not wish to import, leave the Target Field blank. If you have already chosen a Target Field but do not wish to import it to the target system, click Do Not Import and it will be removed.
- ⦁ You cannot select fields ending in GroupData as they are only group headings for a set of data.
- Fields ending in GroupDataData select an entire group of data and you cannot select the linked fields individually. If there is a field within the selected group that is not required for import, set the corresponding **Source Column** value to Skip.
- ⦁ Data sync does not allow you to select the same field more than once, unless it is a field ending in GroupDataData. These fields can be mapped multiple times as they allow assignment of a record in a one-tomany relationship (e.g. one user can be assigned many access levels).

Users can be assigned the same access level twice if the schedule is different. In this case, enable the Use This Field As The Group Data Identifier option in the advanced configuration (see next [page\)](#page-13-2) on both the AccessLevel and Schedule fields. Failing to do so will result in only the second instance of the access level being assigned to the user.

### Delete Record

The **DeleteRecord** field deletes the record from the target system when prompted by the import file. For example, the import file may contain the following row:

#### 101,Jay Gatsby,false

If the entry in the third column is changed to true (in lower case) the record is deleted from the target system when the service restarts.

⦁ If this field does not contain a true or false (e.g. contains a Y or N or is in upper case) you must use a conversion. For information on **Conversions**, refer to the Advanced Configuration section (see next [page\).](#page-13-2)

To configure a conversion for the **DeleteRecord** field you only need to map the field that results in true as data sync searches the file for true and if it is not found it is assumed the record is not to be deleted.

<span id="page-12-2"></span>**If a column mapped to the DeleteRecord** field contains a true flag on the first sync the record will not be imported and a record already deleted event will be logged.

## Unique Field

Each record type must contain a minimum of one **Unique Field** for the import to be successful.

- . The Unique Field is used by the service to identify which record is to be added/updated/deleted.
- By default this option is enabled on:
- **CustomField1 (for users)**: For files that have been exported from third-party systems there is often a unique numeric ID associated with each user that can be used to populate this field.
- Name (for every other record type): When importing doors for example, it is convenient to refer to each door by its name.
- You can select more than one **Unique Field**. This configuration would be used in a situation where a single field cannot be guaranteed to be unique, so multiple fields together must be used to identify the record. For example, when syncing areas there may be areas with the same name that are linked to different controllers. In this scenario **Unique Field** should be enabled on both the **Name** and **ControllerID**.

Any records where the **Unique Field** contains a duplicate in the import file will result in the record being overwritten and an event being logged. Only the last instance of the record with that unique field will remain in the target system once the sync is complete.

### <span id="page-13-0"></span>Source Column

This is a numeric field that corresponds to each column in the import file.

- Set the **Source Column** to the numeric value for the column that corresponds to the data for the associated Target Field.
- ⦁ You can set a default value for data that does not exist in the import file by:
	- Selecting a Target Field.
	- Setting the **Source Column** to Not From Import File.
	- Setting the Default Value (in the Advanced Configuration window) to the value to be assigned to that Target Field for every record.
- <span id="page-13-1"></span>**• Setting the Source Column to** Skip will result in that field being ignored during the sync process.

### Original Value

<span id="page-13-2"></span>This column is read-only and provides a preview of the data in the import file to ensure the Target Field is mapped to the correct Source Column or Default Value.

### Advanced Configuration

To open the advanced configuration window, click the ellipsis [...] button in the **Advanced** column. It provides a series of options for configuring date/time fields, grouped data and conversions.

You cannot open the advanced configuration window before selecting a Target Field and Source Column.

### Default Value

This field is used to sync data that is not in the import file and it is assigned to every record that is synced.

To configure a default value for a field:

- 1. Select the Target Field to import the data to in Protege GX.
- 2. Set the **Source Column** to Not From Import File.
- 3. Set the **Default Value** to the required data.

This field is often used to sync custom fields where the CustomFieldID has its Default Value set to the name of an existing custom field, or credential types where the UserCredentialType has its Default Value set to the name of an existing credential type in Protege GX. This allows the data in the import file to be assigned to a custom field or a credential type that may not be relevant to the third-party system that the file is exported from.

### Pattern

This field uses a regular expression to handle special cases in the import data. For example, a field that is padded with characters or text such as F UniqueID ^1677^^ requires a Pattern to strip the unnecessary characters from the data.

### Conversion

This option is often used when the import data contains a field that data sync is not expecting, and is most often used to set the state of a checkbox or assign a value to the DeleteRecord field.

Where a Boolean value is being assigned, data sync expects a true or false result. This is case sensitive.

For example, if the **DisableUser** column in the import file contains a Y this must be converted to true. In the Original Value field, enter the data contained in the import file and in the Resulting Value field enter the value that data sync is expecting. Some common conversions that may need to be configured include:

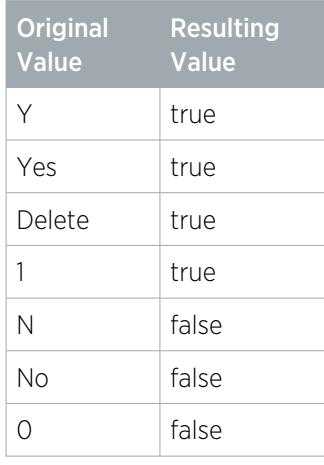

### Group Data Options

#### Use This Field as the Group Data Identifier

This option must be enabled for the field that should be used to uniquely identify a linked record, and is used to determine whether to update a record or assign a new record on resync. Consider the following example:

⦁ Assigning Credentials to a User.

If the value of a user credential is modified in the import file:

- To update an existing credential for a user, the Use This Field as the Group Data Identifier option should be enabled for the UserCredentialType field.
- To assign a new credential to a user, the Use This Field as the Group Data Identifier option should be enabled for both the UserCredentialType and UserCredential fields.

#### Grouping Type

This section handles import data where a single column contains data that is to be imported to more than one field. In the Delimiter fields you can select an option from the dropdown or enter the symbol directly.

These settings are only available for target fields that belong to a GroupDataData field.

There are three different Grouping Type options:

- Singular Data: Default configuration where the column in the import file maps to a single Target Field.
- Paired Data: Assigns multiple records that are mapped to a single Target Field.

For example, if a column contains the data Office; Warehouse where both the Office and Warehouse access levels are to be assigned to a user:

In the advanced data configuration window for the UserAccessLevel field, the Grouping Type should be set to Paired Data and the **Pair Delimiter** should be set to a semicolon character. When the user is

imported to Protege GX they will be assigned both access levels.

**Grouped Paired Data**: Assigns multiple records that are mapped to one or more Target Fields.

If a column contains the data 1:15; true;1:16; true where both cards are to be assigned to a user:

- In the Advanced Data Configuration window for the FamilyNumber, CardNumber and CardDisabled fields, the Grouping Type should be set to Grouped Paired Data, the Group Delimiter should be set to a semicolon character, and the **Pair Delimiter** should be set to a colon character. Additionally:
	- For the FamilyNumber, the Index should be set to 1.
	- For the **CardNumber**, the **Index** should be set to 2.
	- For the **CardDisabled**, the **Index** should be set to 3.

### Find ID

Enable this option if the data in the associated Target Field is another record in Protege GX and the value supplied is the **Name** of the record to be assigned. For example, if assigning an access level to a user, the UserAccessLevel would need this option enabled with the dropdown set to **Access Levels**. This tells the data sync service to locate an access level by the **Name** provided in the data and assign it to the user record being synced.

If the value provided is the Database ID of the access level, this option does not need to be configured.

### Date Time Options

- Date and Time Format: If the field contains date/time data, enable the Date and Time Format option and enter the date/time format of the data in the import file. The dropdown provides a few common date/time configurations; however, if the format contained in your import data is not displayed, simply enter it.
- **Use This Field for Expiry Date Check**: This option must be enabled when the Import Expired Records or Delete Expired Records options are enabled. This tells data sync to check the date/time data in this field to calculate if the record is expired, and determine if the record is to be imported or deleted.

### Data Preview

Provides a preview of the original and resulting data if any configuration has been set up that affects the data in the selected field.

For example, if a UserAccessLevel has been configured as Paired Data, the following will be displayed:

- Original Value: Office; Warehouse
- ⦁ Resulting Value: Office || Warehouse

<span id="page-15-0"></span>Where the pipe character denotes that the data has been split correctly.

### Result Value

This column is a read-only field that provides a preview of the data that will be imported to the target system.

## <span id="page-16-0"></span>Syncing Data to the Target System

- 1. Once the required settings and field mapping have been configured, click Save.
- 2. To begin the data import, click on the **Start** button at the bottom of the Configuration window.
- 3. Data will begin importing to the Target System. Data is synchronized repeatedly for the selected time interval. After a sync has finished, the service will wait for the **Resync Time** to elapse before restarting. If any changes have been made in the import file the updated data will be synced to the target system when the service restarts.

Note: If any necessary data is missing from the import file (for example, if a user is assigned an access level that does not exist in Protege GX), the import will 'soft fail': an error will be logged and the file will be imported with the faulty field left unassigned (e.g. the user will be imported without an assigned access level).

### <span id="page-16-1"></span>Event Logging

If the **Enable Event Logging** option has been enabled, all events that are generated by the data sync service are logged to both the Windows Event Viewer and a log file.

- . In the Windows Event Viewer, navigate to Application and Services Logs | ICT Protege GX to locate the events logged by the data sync service.
- In the data sync service installation directory, the logs folder contains text files that include the same events that are logged in the Windows Event Viewer.

# <span id="page-17-0"></span>User Import Reference

<span id="page-17-1"></span>This section outlines the steps required to map common user import fields using the ICT Data Sync Service Configuration Tool.

## User Name

Protege GX contains separate fields for a user's First name, Last name and Name (full name or display name). You can configure each of these separately in the import.

- 1. Click on a blank button in the Target Field column and select FirstName.
- 2. Set the **Source Column** to the first name column in the import file.
- 3. Click on a blank button in the Target Field column and select LastName.
- 4. Set the **Source Column** to the last name column in the import file.
- 5. There are two methods for setting the Name for imported users:
	- If you do not have a display name field in the import file, Protege GX will automatically populate the display name in the format [FirstName] [LastName].

This format is used regardless of the User display name auto format setting in Global | Global settings. This is a known issue.

- If you want to import a custom display name for each user, create a display name column in the import file with the relevant data and map it to the **Name** target field. Click on a blank button in the Target Field column and select Name, then set the Source Column to the display name column in the import file.
- 6. Click Save.

## <span id="page-18-0"></span>User Start and Expiry Date

The steps below outline how to configure the user expiry date/time for a user import to Protege GX.

- 1. Click on a blank button in the Target Field column and select StartDate.
- 2. Set the **Source Column** to the column in the import file that contains the relevant date/time data.
- 3. Click on the Advanced button [...] to open the advanced data configuration window.
- 4. Enable the Date and Time Format option and enter the date/time format of the import data into the text box (by selecting from the dropdown or typing it in manually).
- 5. Click OK to exit the advanced data configuration window.
- 6. Click Save.
- 7. Repeat the process for the **ExpiryDate** field.

#### Preventing Import of Expired Records

In the advanced data configuration window for the ExpiryDate field, enable the Use This Field for Expiry Date Check option.

Allowing Import of Expired Records

- . In the advanced data configuration window for the ExpiryDate field, enable the Use This Field for Expiry Date Check option.
- In the Sync Options section of the main window, enable the Import Expired Records option.

#### Deleting Expired Records

- In the advanced data configuration window for the **ExpiryDate** field, enable the Use This Field for Expiry Date Check option.
- In the Sync Options section of the main window, enable the Delete Expired Records option.

## <span id="page-19-0"></span>User PINs

The steps below outline how to configure a user PIN import to Protege GX.

- 1. Click on a blank button in the Target Field column and select PINNumber.
- 2. Set the **Source Column** to the column in the import file that contains the relevant user PIN data.
- 3. Click Save.

### Rules for Syncing User PINs

● Syncing the PINNumber field is prohibited when the Encrypt user PINs option (Global | Global settings) is enabled in Protege GX.

If PIN encryption is enabled and the PINNumber field is added to the field mapping, a warning is displayed. The import will continue, but PIN records will be ignored.

User PINs will be updated on every sync when the Require dual credential for keypad access option (Global | Global settings) is enabled.

This is because operators cannot view user PINs when dual credentials are enabled, so the data sync service does not have access to compare PINs to check whether an update is required.

A warning is displayed at the start of the sync and recorded in the log file.

**User PINs will be updated on every sync if the data sync service operator does not have the Show PIN** numbers for users option (Global | Operators) enabled, as the operator does not have access to compare PINs to check whether an update is required.

A warning is displayed at the start of the sync and recorded in the log file.

• Duplicate PINs are not allowed when the Allow PIN duplication option (Global | Sites | Site defaults) is not enabled. Duplicate entries will fail to import and a 'Duplicate PIN' error will be generated (see [page 50\)](#page-49-0).

## <span id="page-20-0"></span>Access Levels

The steps below outline how to set up data mapping to assign access levels to users for import to Protege GX.

#### A Single Access Level in a Single Column

Take the following import data as an example:

#### 105,John James,Main Office,Warehouse

- 1. Click on a blank button in the Target Field column and select UserAccessLevelGroupDataData. The Source **Column** is automatically set to Group and the linked fields are displayed.
- 2. Set the **Source Column** value for the **UserAccessLevel** field to the column in the import file that contains the name of the access level that will be assigned to the user.
- 3. Click on the **Advanced** button [...] to open the advanced data configuration window for the UserAccessLevel field.
- 4. Enable the Use This Field as the Group Data Identifier option.
- 5. Enable the Target Field Record Type option and set the dropdown to Access Levels.
- 6. Click OK.
- 7. Click Save.

The UserAccessLevelGroupDataData field can be mapped more than once, allowing multiple access levels to be assigned to a user. If the access levels are in separate columns in the import file simply repeat the steps above and set the **Source Column** accordingly. If the access level data is grouped and is in a single column in the import file, see the instructions below.

#### Multiple Access Levels in a Single Column

Take the following import data as an example:

#### 105,John James,Main Office;Warehouse

- 1. Click on a blank button in the Target Field column and select UserAccessLevelGroupDataData. The Source Column is automatically set to Group and the linked fields are displayed.
- 2. Set the **Source Column** value for the **UserAccessLevel** field to the column in the import file that contains the access level name. In this example the **Source Column** would be set to 3.
- 3. Click on the Advanced button [...] to open the advanced data configuration window for the UserAccessLevel field.
- 4. Enable the Use This Field as the Group Data Identifier option.
- 5. Set the Grouping Type to Paired Data.
- 6. Set the **Pair Delimiter** to a semicolon  $($ ;  $)$ . This states that each access level within the column is separated by a semicolon.
- 7. Enable the Target Field Record Type option and set the dropdown to Access Levels.
- 8. Click OK.
- 9. Click Save.
- 10. You will see the **Result Value** column displays only the access level name(s).

#### Multiple Access Levels with an Assigned Schedule in a Single Column

Take the following import data as an example:

105,John James,Main Office:General Access 9AM-5PM Mon-Fri;Main Warehouse:Extended Access 5AM-10PM Mon-Fri

- 1. Click on a blank button in the Target Field column and select UserAccessLevelGroupDataData. The Source **Column** is automatically set to Group and the linked fields are displayed.
- 2. Set the **Source Column** value for the **UserAccessLevel** field to the column in the import file that contains the access level data. In this example the **Source Column** would be set to 3.
- 3. As the access level and schedule are in a single column in the import file, set the **Source Column** value for the UserAccessLevelSchedule field to the same as that assigned to the UserAccessLevel. In this example the Source Column would be set to 3.
- 4. Click on the **Advanced** button [...] to open the advanced data configuration window for the **UserAccessLevel** field.
- 5. Enable the Use This Field as the Group Data Identifier option.
- 6. Set the Grouping Type to Grouped Paired Data.
	- Set the Group Delimiter to a semicolon (; ). This states that each group of access level data within the column is separated by a semicolon.
	- Set the **Pair Delimiter** to a colon  $( \cdot )$ . This states that each field within the group is separated by a colon.
	- Set the **Index** to 1. This states that the access level name is the first value in the pair.
- 7. Enable the Target Field Record Type option and set the dropdown to Access Levels.
- 8. Click OK.
- 9. You will see the **Result Value** column displays only the access level name(s).
- 10. Click on the **Advanced** button [...] to open the advanced data configuration window for the UserAccessLevelSchedule field.
- 11. Set the Grouping Type to Grouped Paired Data.
	- Set the Group Delimiter to a semicolon  $( ; )$ . This states that each group of access level data within the column is separated by a semicolon.
	- Set the Pair Delimiter to a colon  $( : )$ . This states that each field within the group is separated by a colon.
	- Set the **Index** to 2. This states that the schedule assigned to the access level is the second value in the pair.
- 12. Enable the Target Field Record Type option and set the dropdown to Schedules.
- 13. You will see the **Result Value** column displays only the schedule name(s).
- 14 Click **OK**
- 15. Click Save.

This structure provides a simple way to assign multiple access levels to each user.

#### Adding Start and End Dates

As a follow-on to the two scenarios above, if you also wish to import an **Expiry start** and **Expiry nd** for the access level:

You must have both an expiry start and expiry end for the access level for a successful import. You cannot assign just one.

- 1. Set the Source Column for the UserAccessLevelStart to the column in the import file that contains the access level start data.
- 2. Click on the Advanced button [...] beside the UserAccessLevelStart field to open the advanced data configuration window.
- 3. Enable the Date and Time Format option and enter the date/time format of the import data into the combo box (by selecting from the dropdown or typing it in manually).
- 4. Click OK to exit the advanced data configuration window.
- 5. Set the Source Column for the UserAccessLevelEnd to the column in the import file that contains the access level end data.
- 6. Click on the Advanced button [...] beside the UserAccessLevelEnd field to open the advanced data configuration window.
- 7. Enable the Date and Time Format option and enter the date/time format of the import data into the combo box (by selecting from the dropdown or typing it in manually).
- 8. Click OK to exit the advanced data configuration window.
- 9. Set the Source Column to Not From Import File for the UserAccessLevelExpire field.
- 10. Click on the Advanced button [...] beside the UserAccessLevelExpire field to open the advanced data configuration window.
- 11. Set the Default Value to true.

This field must be entered exactly as shown. It is case sensitive.

- 12. Click OK.
- 13. Click Save.

## <span id="page-23-0"></span>Facility Code and Card Number

The steps below outline how to configure a facility code and card number in a user import to Protege GX.

The import does not require both a card number and facility code to succeed. Either is acceptable.

#### Each Facility Code and Each Card Number in Separate Columns

Take the following import data as an example:

#### 105,John James,1,15,1,25

- 1. Click on a blank button in the Target Field column and select UserCardNumberGroupDataData. The Source **Column** is automatically set to Group and the linked fields are displayed.
- 2. Set the **Source Column** value for the FamilyNumber field to the column in the import file where the facility code is located. In this example the **Source Column** would be set to 3.
- 3. Click on the **Advanced** button [...] beside the Family Number field to open the advanced data configuration window.
- 4. Enable Use This Field as the Group Data Identifier.
- 5. Click OK.
- 6. Click on a blank button in the Target Field column and select UserCardNumberGroupDataData. The Source **Column** is automatically set to Group and the linked fields are displayed.
- 7. Set the **Source Column** value for the **CardNumber** field to the column in the import file where the card number is located. In this example the **Source Column** would be set to 4.
- 8. Click on the **Advanced** button [...] beside the **CardNumber** field to open the advanced data configuration window.
- 9. Enable Use This Field as the Group Data Identifier.
- 10. Click OK.
- 11. Click Save.

The UserCardNumberGroupDataData field can be mapped more than once (and up to eight times as supported by Protege GX), allowing multiple cards to be assigned to a user. To import the second facility code and card number in the example above, simply set the **Source Column** for FamilyNumber and CardNumber to 5 and 6 respectively.

#### Multiple Facility Codes and/or Card Numbers in a Single Column

Take the following import data as an example:

#### 105,John James,1:15;1:25

- 1. Click on a blank button in the Target Field column and select UserCardNumberGroupDataData. The Source **Column** is automatically set to Group and the linked fields are displayed.
- 2. Set the **Source Column** value for the **CardNumber** field to the column in the import file that contains the card number for the user. In this example the **Source Column** would be set to 3.
- 3. As the card number and facility code are a single field in the import file, set the **Source Column** value for the Family Number field to the same as that assigned to the CardNumber. In this example the Source Column would be set to 3.
- 4. Click on the **Advanced** button [...] to open the advanced data configuration window for the **FamilyNumber** field.
- 5. Enable the Use This Field as the Group Data Identifier option.
- 6. Set the Grouping Type to Grouped Paired Data.
- Set the Group Delimiter to a semicolon (; ). This states that each group of card data is separated by a semicolon.
- Set the **Pair Delimiter** to a colon  $( : )$ . This states that the field within the group are paired by a colon.
- Set the Index to 1. This states that the Target Field (in this example, the FamilyNumber) is the first value in the pair.
- 7. Click OK.
- 8. You will see that the Result Value field contains the facility number only.
- 9. Click on the **Advanced** button [...] to open the advanced data configuration window for the **CardNumber** field.
- 10. Enable the Use This Field as the Group Data Identifier option.
- 11. Set the Grouping Type to Grouped Paired Data.
	- Set the Group Delimiter to a semicolon (; ). This states that each group of card data is separated by a semicolon.
	- Set the Pair Delimiter to a colon (: ). This states that the fields within the group are paired by a colon.
	- Set the Index to 2. This states that the Target Field (in this example, the CardNumber) is the second value in the pair.
- 12. Click OK.
- 13. Click Save.

In this scenario there can be up to eight pairs of data separated by a colon (eight card numbers are supported in Protege GX).

## <span id="page-25-0"></span>Credential Types

The steps below outline how to set up the data mapping to assign credential types to users for import to Protege GX.

Take the following import data as an example where a license plate is being imported as a credential type:

#### 105,John James,ABC123

- 1. Click on a blank button in the Target Field column and select UserCredentialGroupDataData. The Source **Column** is automatically set to Group and the linked fields are displayed.
- 2. To define the credential type to which the data is going to be imported to, set the **Source Column** of the UserCredentialType to Not From Import File.
- 3. Click on the Advanced button [...] to open the advanced data configuration window for UserCredentialType.
- 4. In the Default Value field, enter the name of an existing credential type to which the data is be imported to. In this example we would set the **Default Value** to License Plate.
- 5. Select the Target Field Record Type option and set the dropdown to Credential Types.
- 6. Enable the Use This Field as the Group Data Identifier option.
- 7. Click OK.
- 8. Set the **Source Column** value for the **UserCredential** field to the column in the import file that contains the data to be assigned to the credential type. In this example the **Source Column** would be set to 3.
- 9. Click Save.

The UserCredentialGroupDataData field can be mapped more than once, allowing multiple credentials to be assigned to a user. Simply repeat the steps above and set the **Source Column** accordingly.

If the user credential data is grouped in a single column in the import file, refer to the Advanced Configuration section (see [page 14\)](#page-13-2).

## <span id="page-26-0"></span>Custom Fields

Custom fields are a powerful component of Protege GX that allow customization of user data and related programming. Being able to import custom data provides an effective link to other systems and operations. The steps below outline how to map import data to Protege GX custom fields.

Any custom field that you want to import to must already exist within Protege GX before importing.

- 1. Click an available Target Field button and select UserCustomFieldGroupDataData. The Source Column is automatically set to Group and the linked fields are displayed.
- 2. To specify importing the data to a custom field, set the **Source Column** of the **CustomFieldID** target field to Not From Import File.
- 3. Click the Advanced button [...] to open the advanced data configuration window for the CustomFieldID target field.
- 4. Set the **Default Value** to the name of the Protege GX custom field to import to.

This must **exactly** match the name of the custom field in Protege GX or the data cannot be imported.

- 5. Enable the Target Field Record Type option and set the dropdown to Custom Fields.
- 6. Enable the Use This Field as the Group Data Identifier option.
- 7. Click OK.
- 8. Next, configure the **CustomFieldType** to define the type of data held in the custom field, and the way new data will be imported.

For information on custom field type configuration, refer to Custom Field Formatting (see [below\)](#page-26-1).

The UserCustomFieldGroupDataData field can be mapped more than once, allowing multiple custom fields to be assigned to a user. Simply repeat the steps above and set the **Source Column** accordingly.

<span id="page-26-1"></span>If user custom field data is grouped in a single column in the import file, refer to the Advanced Configuration section (see [page 14\)](#page-13-2).

### Custom Field Formatting

When importing data to custom fields in Protege GX, the data sync service needs to know what type of data is held in each custom field.

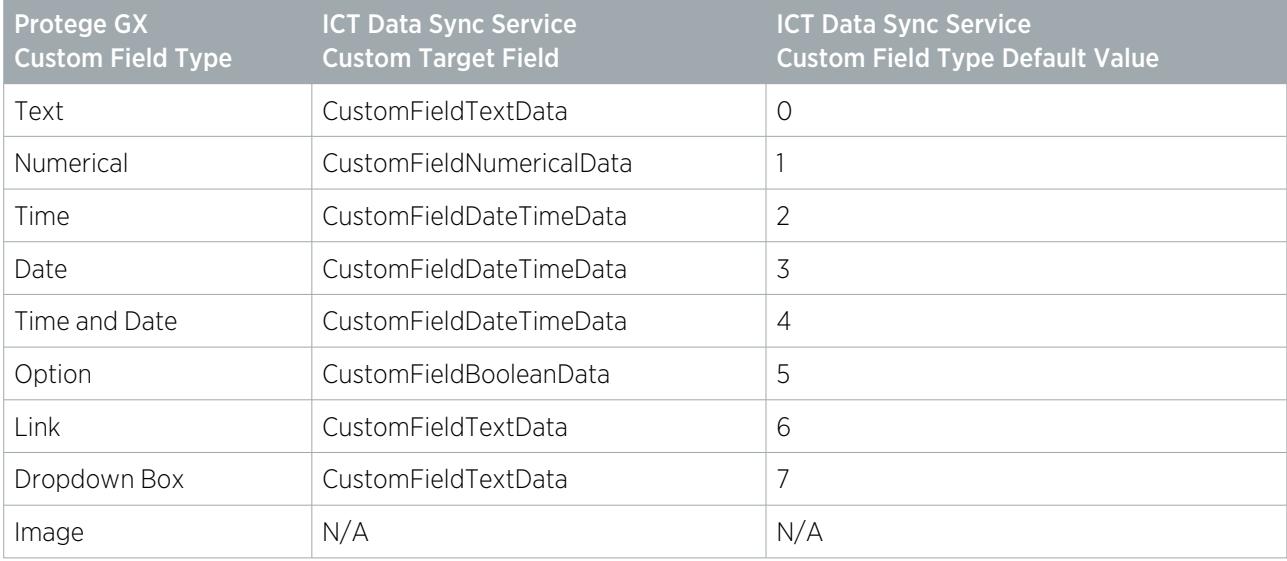

Refer to the table and configuration information below:

#### Text

- 1. Set the **CustomFieldType** to Not From Import File and assign a **Default Value** of 0.
- 2. To assign a value to the custom field, set the **Source Column** value for the CustomFieldTextData field.

This should correspond to the column in the import file where the custom field is located.

### Numerical

Leading zeros are removed during the import. If leading zeros are required (e.g. for a phone number), you must use the CustomFieldTextData field.

- 1. Set the **CustomFieldType** to Not From Import File and assign a **Default Value** of 1.
- 2. To assign a value to the custom field, set the Source Column value for the CustomFieldNumericalData field.

This should correspond to the column in the import file where the custom field is located.

The numerical field is limited to a maximum value of 2147483647. The sync will fail if any record in the data set exceeds this value, so for longer numbers (such as some phone numbers) a text field must be used.

### Time and Date

- 1. Set the **CustomFieldType** to Not From Import File and assign a **Default Value** of 4.
- 2. To assign a value to the custom field, set the **Source Column** value for the **CustomFieldDateTimeData** field. This should correspond to the column in the import file where the custom field is located.
- 3. You must also set the **Date and Time Format** in the advanced data configuration window.

#### Time

If you are importing a time you must still enter the time and date in full. Protege GX will trim the date/time field and only place the required data into the custom field. Follow the directions in the Time and Date section but set the CustomFieldType Default Value to 2.

#### Date

If you are importing a date you must still enter the time and date in full. Protege GX will trim the date/time field and only place the required data into the custom field. Follow the directions in the Time and Date section but set the CustomFieldType Default Value to 3.

### Option

- 1. Set the **CustomFieldType** to Not From Import File and assign a **Default Value** of 5.
- 2. To assign a value to the custom field, set the **Source Column** value for the **CustomFieldBooleanData** field.

This should correspond to the column in the import file where the custom field is located.

#### Link

A link is added to a custom field in the same way that text data is. Refer to the section on importing a Text field.

The link used must use the format of www.google.com. You cannot include the prefix https:// in the link if you are required to access the URL using the link button in Protege GX.

### Dropdown Box

To import to a dropdown box into Protege GX, the dropdown box must already exist and contain all of the dropdown items that are to be assigned from the import file.

- 1. Set the CustomFieldType to Not From Import File and assign a Default Value of 7.
- 2. To assign a value to the dropdown, set the **Source Column** value for the **CustomFieldTextData** field.

This should correspond to the column in the import file where the custom field is located.

- 3. In order for the dropdown field to import correctly, you must add the required conversions. Open the advanced data configuration window for the **CustomFieldTextData** field. In the Conversions table, the Original Format is the Display Text in Protege GX, and the Resulting Format is the Value of the dropdown item in Protege GX.
- 4. You will see that the data mapping has been updated to show you that the **Original Value** maps to the correct Resulting Value based on the conversion.

## <span id="page-29-0"></span>Record Groups

The steps below outline how to map record groups. Note that the record group you wish to import to must already exist within Protege GX.

- 1. Click on a blank button in the Target Field column and select RecordGroup.
- 2. Set the **Source Column** value for the **RecordGroup** field to the column in the import file that contains the name of the record group.
- 3. Click the **Advanced** button [...] to open the advanced data configuration window for the RecordGroup field.
- 4. Enable the Target Field Record Type option and set the dropdown to Record Groups.
- 5. Click OK.
- 6. Click Save.

## <span id="page-30-0"></span>User Photos

Photos can be imported and assigned to Protege GX users via the data sync service.

There are two methods which can be used for importing user photos:

- 1. From a single defined directory
- 2. From individual file paths

In both instances the **ImageID** field is added to the data sync data mapping to provide a link between the user record from the CSV import file and the image file to be assigned as the user's photo.

#### **Prerequisites**

- ⦁ ICT Data Sync Service version 2.0.10 or higher.
- ⦁ The data sync service must have access to any directory the photos are stored in.
- ⦁ Each photo image file must have a unique file name. This will be referenced to link the file to the user.
- ⦁ Only .jpg / .jpeg file formats are supported.
- ⦁ All other user field data mapping should be completed before mapping user photos.

#### Importing all Photos from a Single Directory

When the import file does not contain a column that holds the file path for each user image, user photos can be imported from a single defined directory.

- ⦁ All user photos must be stored in a folder named Photos (this is case sensitive).
- ⦁ The Photos folder must be in the data sync service installation directory: C:\Program Files (x86)\Integrated Control Technology\Data Sync Service\Photos

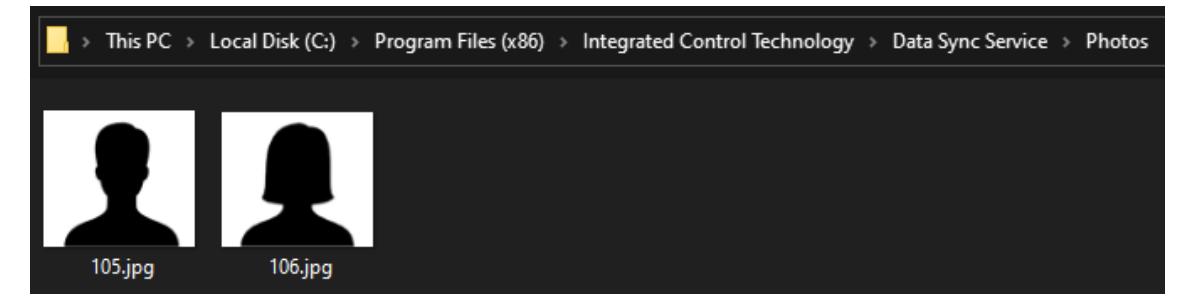

⦁ The CSV import file must contain a column which includes the file names, to reference each user's photo file in the specified directory folder. For example:

#### 105, Jim James

#### 106, Alex Reader

Add the ImageID field to the Data Mapping, and set the Source Column to the column in the import file that contains the files names of the images in the Photos folder.

In the above example the **Source Column** would be 1.

#### Importing Photos with Individual Paths

User photos can be imported from any directories that the data sync service has access to, if the CSV import file contains a column which includes the file path for each user image.

- ⦁ The path to each image file can be formatted as any of:
	- A fully qualified path
	- A relative path
	- A UNC (Universal Naming Convention) path
- ⦁ A single DSS import can import files from multiple directories, but all file paths must be in the same column in the import file. For example:

#### Jim James,C:\DataSync\Images\105.jpg

#### Alex Reader,C:\Photos\Staff\AR\_Photo.jpg

Add the ImageID field to the Data Mapping, and set the Source Column to the column in the import file that contains the file paths to the images.

In the above example the **Source Column** would be 2.

## <span id="page-32-0"></span>Importing to a Specific Site

Data sync allows you to import users to different sites within a single import.

- 1. Click on a blank button in the TargetFields column and select SitelD.
- 2. Set the **Source Column** value for the **SiteID** field to the column in the import file that contains the name of the site.
- 3. Click the **Advanced** button [...] to open the advanced data configuration window for the **SiteID** field.
- 4. Enable the Target Field Record Type option and set the dropdown to Sites.
- 5. Click OK.

# <span id="page-33-0"></span>Importing Schedules

If you were previously using the Protege GX Data Sync Service (version 1.X.X) and have upgraded to the ICT Data Sync Service, contact ICT Support before carrying out an import that includes schedules.

This section outlines how to import schedules into Protege GX.

- The **Name** is assigned as the **Unique Field** by default.
- ⦁ Just like the user import process, schedules can be imported to more than one site from a single import file:

Weekend Schedule 08:00 - 12:00,31/03/2019 08:00,31/03/2019 12:00

It is important to note that if the schedule import data exceeds the 8 periods allowed in a single schedule as enforced by Protege GX, only the first 8 periods in the import file will be imported. A warning will be logged advising that there are more than 8 periods and some have not been imported.

#### Importing a Schedule

- 1. Click on a blank button in the Target Field column and select the SitelD field.
- 2. Set the **Source Column** to the column in the import file that contains the name of the site the schedule is to be imported to.
- 3. Click the **Advanced** button [...] to open the advanced data configuration window.
- 4. Enable the Target Field Record Type option and set the dropdown to Sites.

#### Importing Schedules Where Periods Have a Date

- ⦁ Only periods within the next seven days are imported. If this is not the case, the period will not be imported and a warning will be logged.
- ⦁ Periods that are in the past will not be imported.
- ⦁ Each start time must have a corresponding end time mapped in order for the import to be successful.

For this example take an import file in the following format:

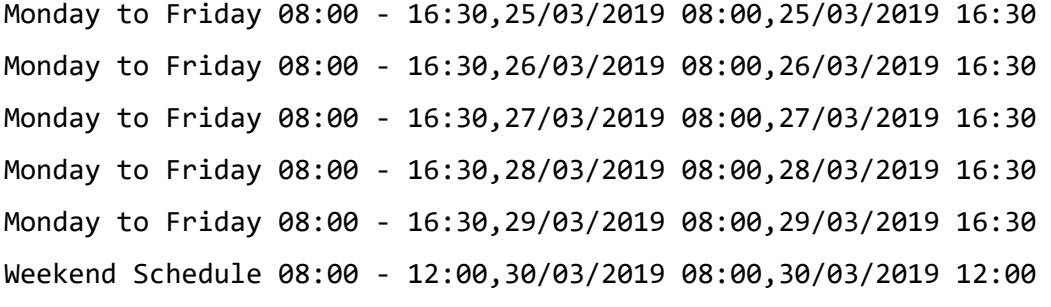

To set up the schedule import:

- 1. Set the Record to Sync to Schedules.
- 2. Enable the Group Data Before Import option in the Data Source section.
- 3. Click on a blank button in the Target Field column and select Name.
- 4. Set the **Source Column** to the column in the import file that contains the name of the schedule. In this example the **Source Column** would be set to 1.
- 5. Click on a blank button in the Target Field column and select StartTime1.
- 6. Set the Source Column to the column in the import file that contains the start time for the schedule period. In this example the **Source Column** would be set to 2.
- 7. Click the **Advanced** button [...] to open the advanced data configuration window.
- 8. Enable the Date and Time Format option and enter the date time format of the import data into the text box (by selecting from the dropdown or typing it in manually).
- 9. Click OK.
- 10. Click on a blank button in the Target Field column and select EndTime1.
- 11. Set the **Source Column** to the column in the import file that contains the end time for the schedule period. In this example the **Source Column** would be set to 3.
- 12. Click the **Advanced** button [...] to open the advanced data configuration window.
- 13. Enable the Date and Time Format option and enter the date time format of the import data into the text box (by selecting from the dropdown or typing it in manually).
- 14. Click OK.
- 15. Click Save.

# <span id="page-35-0"></span>Importing Controllers

This section outlines how to import controllers into Protege GX.

### Binary Blob

When importing controllers, binary blob data can also be imported and linked with controller records. The binary data can be imported from a file or as a data string. The file path or data string can be included in the import **data** source, or can be supplied in the advanced data configuration of the assigned target field.

When imported into Protege GX the controller will access and reference the linked binary blob data. This data cannot be viewed or edited in the user interface, but successful linking can be confirmed by checking the Download binary blob section of the controller programming. If a binary blob has been successfully linked to the controller the **Database data length (bytes)** field will display a value greater than zero, representing the associated binary bytes .

Importing binary data is available in ICT Data Sync Service version 2.0.10.7 or higher, and requires Protege GX version 4.3.285.18 or higher.

#### Importing a Controller

- 1. In the **Data Mapping** section, set the **Record to Sync** to Controllers.
- 2. Define the Data Source by selecting the File Directory where the source file(s) will be found, or specifying the **Import File** containing the controller records.
- 3. Click on the blank Target Field button corresponding to the Source Column that contains the controller name and select **Name** from the target fields list.

The **Name** is assigned as the **Unique Field** by default.

- 4. If not already correctly mapped, set the **Source Column** to the column in the import file that contains the name of the controller.
- 5. Map other target fields according to the source file data.
- 6. To link binary blob data, click on a blank Target Field button and select DownloadBinary.

The DownloadBinary target field is only available when the Record to Sync is set to Controllers.

If the binary blob file path or data string is contained within the import data source:

Set the Source Column to the column in the import file that contains the file path or data string.

If the binary blob file path or data string is not contained within the import file:

- Set the **Source Column** for the **DownloadBinary** target field to Not From Import File.
- Click the **Advanced** button [...] to open the advanced data configuration window.
- In the Default Value field, enter the file path to the binary blob file (either a full path or relative path) or the data string.
- Click OK.

Binary blob data can be added and updated, however deletion is currently not supported.

7. Click Save.

# <span id="page-36-0"></span>Field Mapping Between Data Sync and Protege GX

The table below outlines the user based fields, their names in Protege GX, their names in data sync, and how to configure them for import.

By default, some fields are not visible as they are associated with an integration that is not enabled.

Some fields are absent from the table as these are fields that do not need to be mapped, currently cannot be synced, or are read-only in Protege GX.

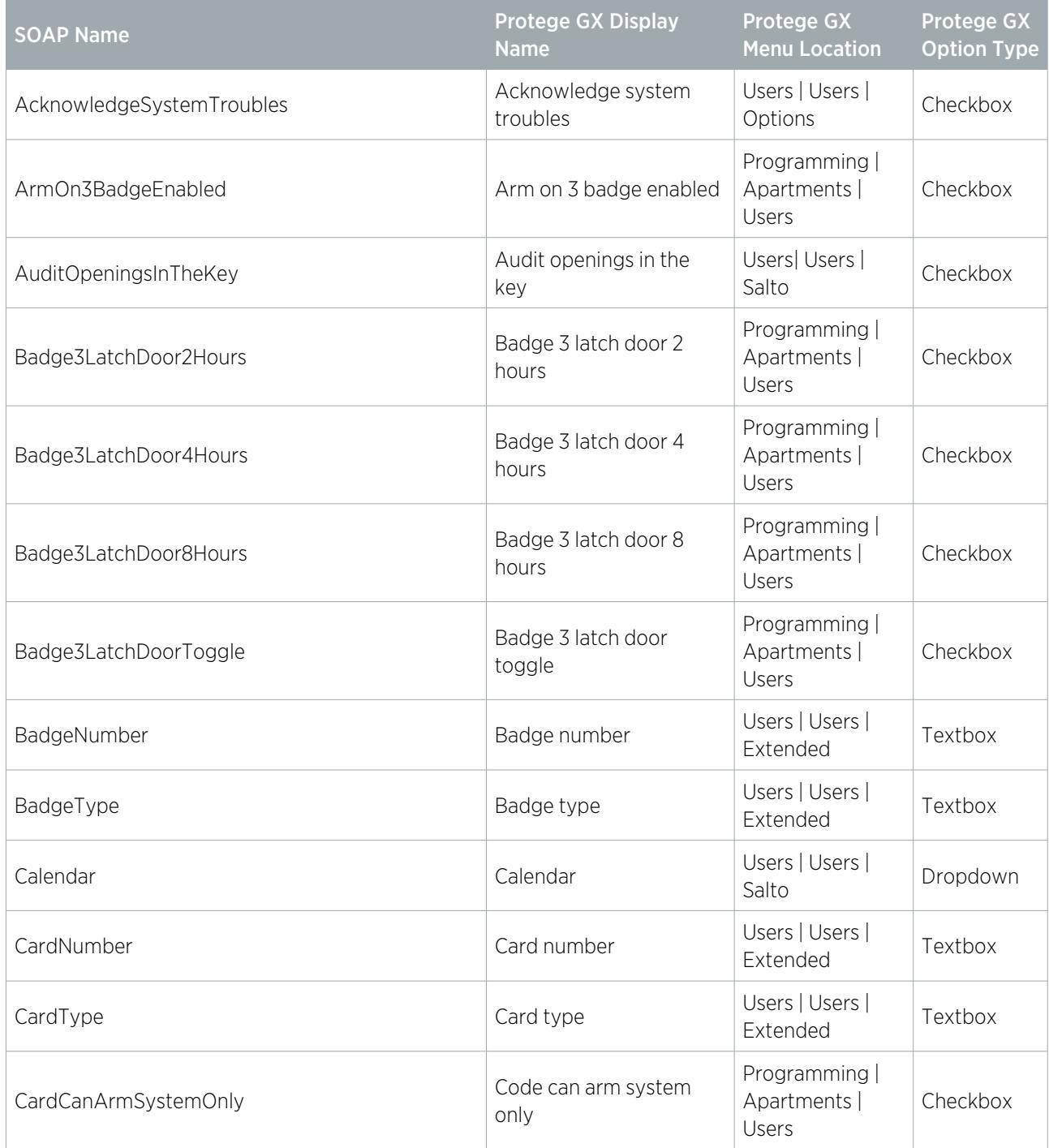

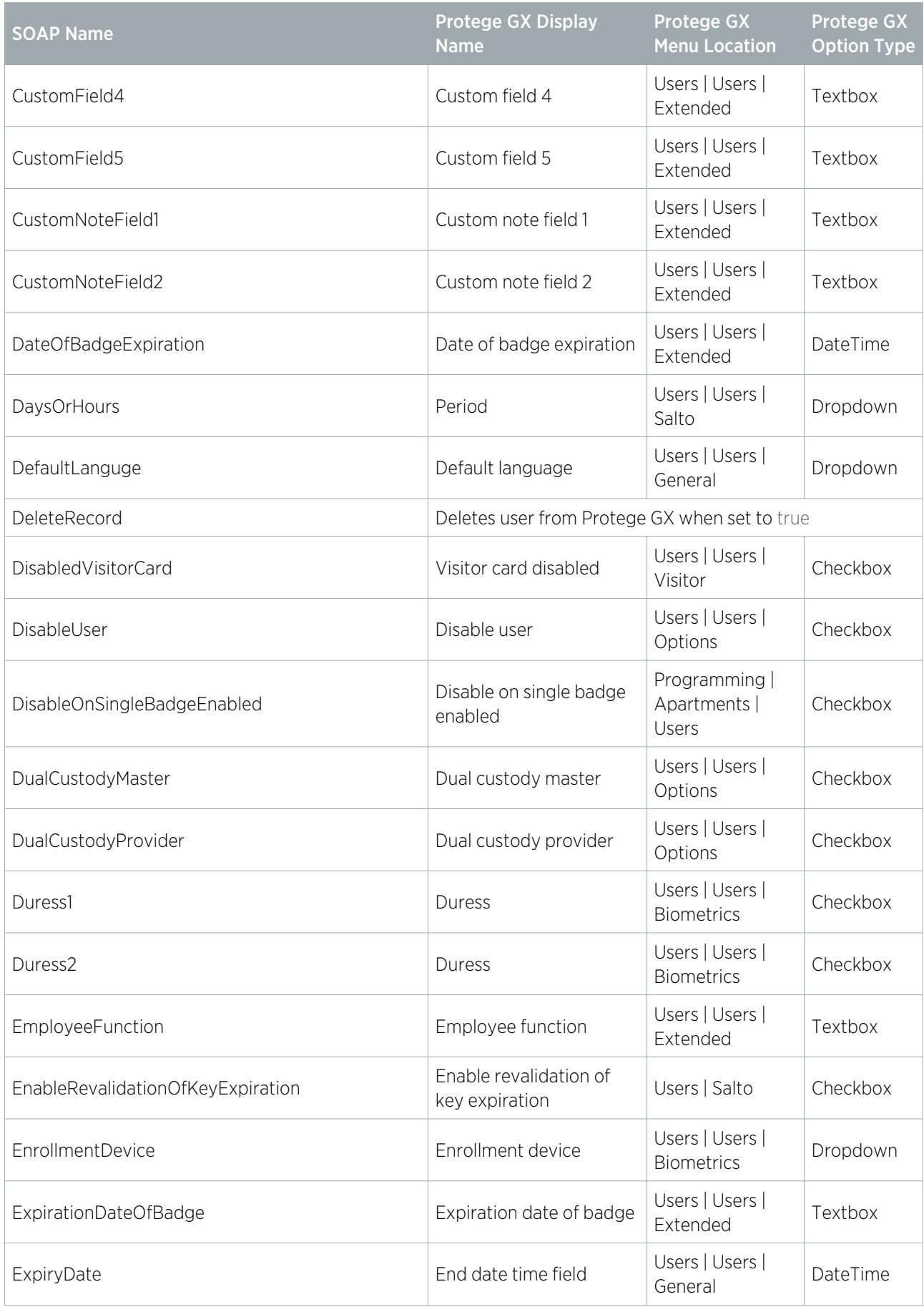

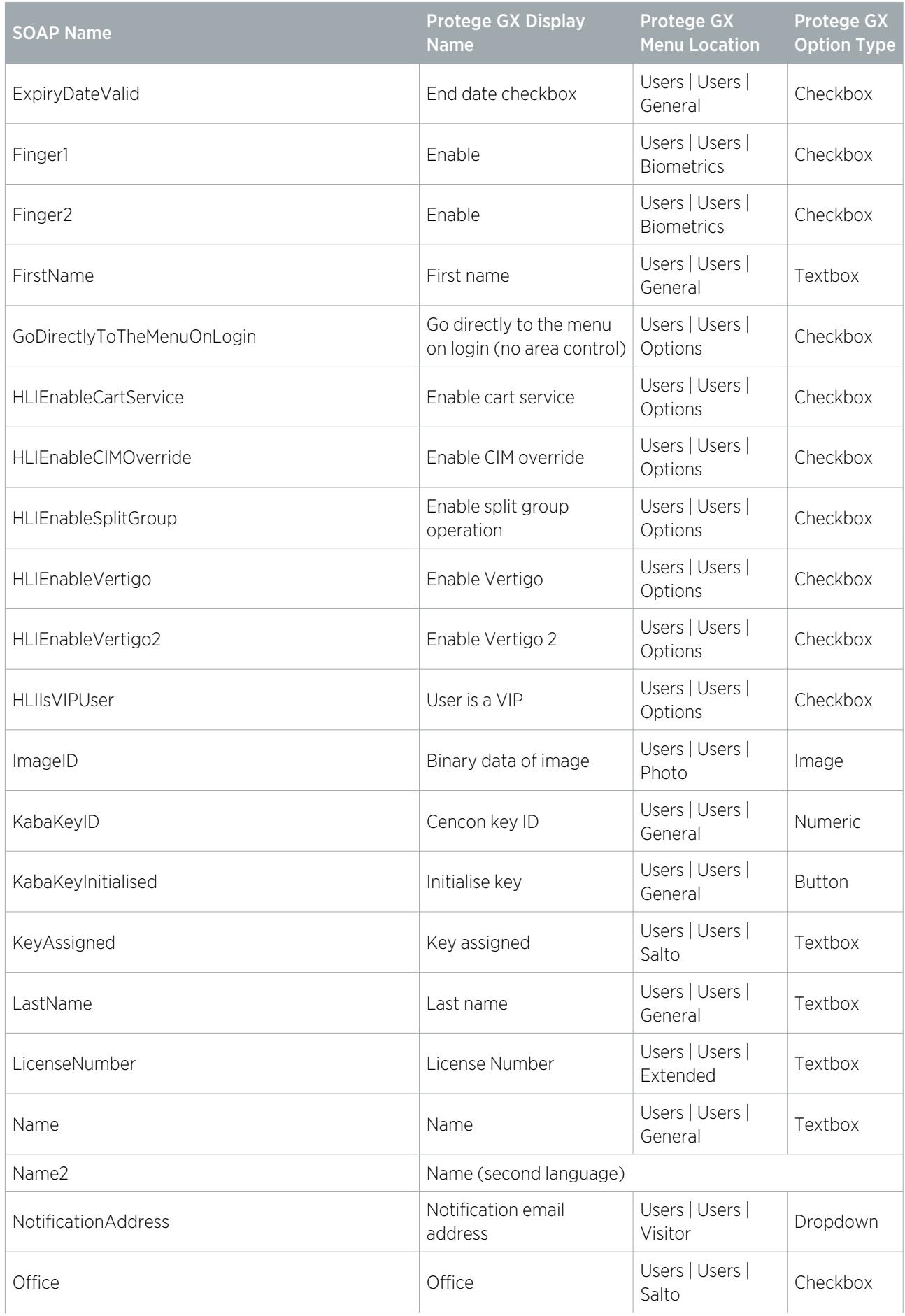

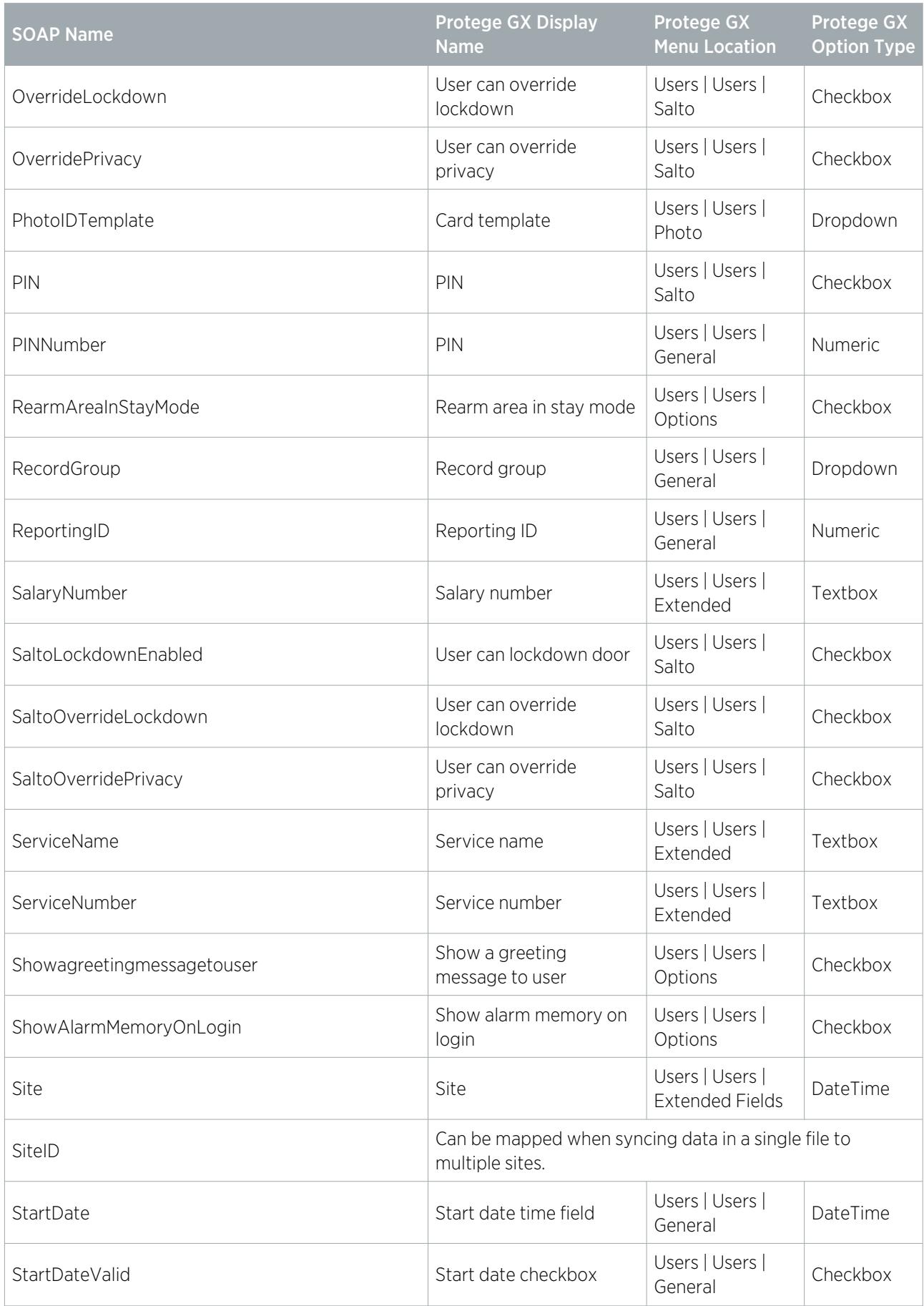

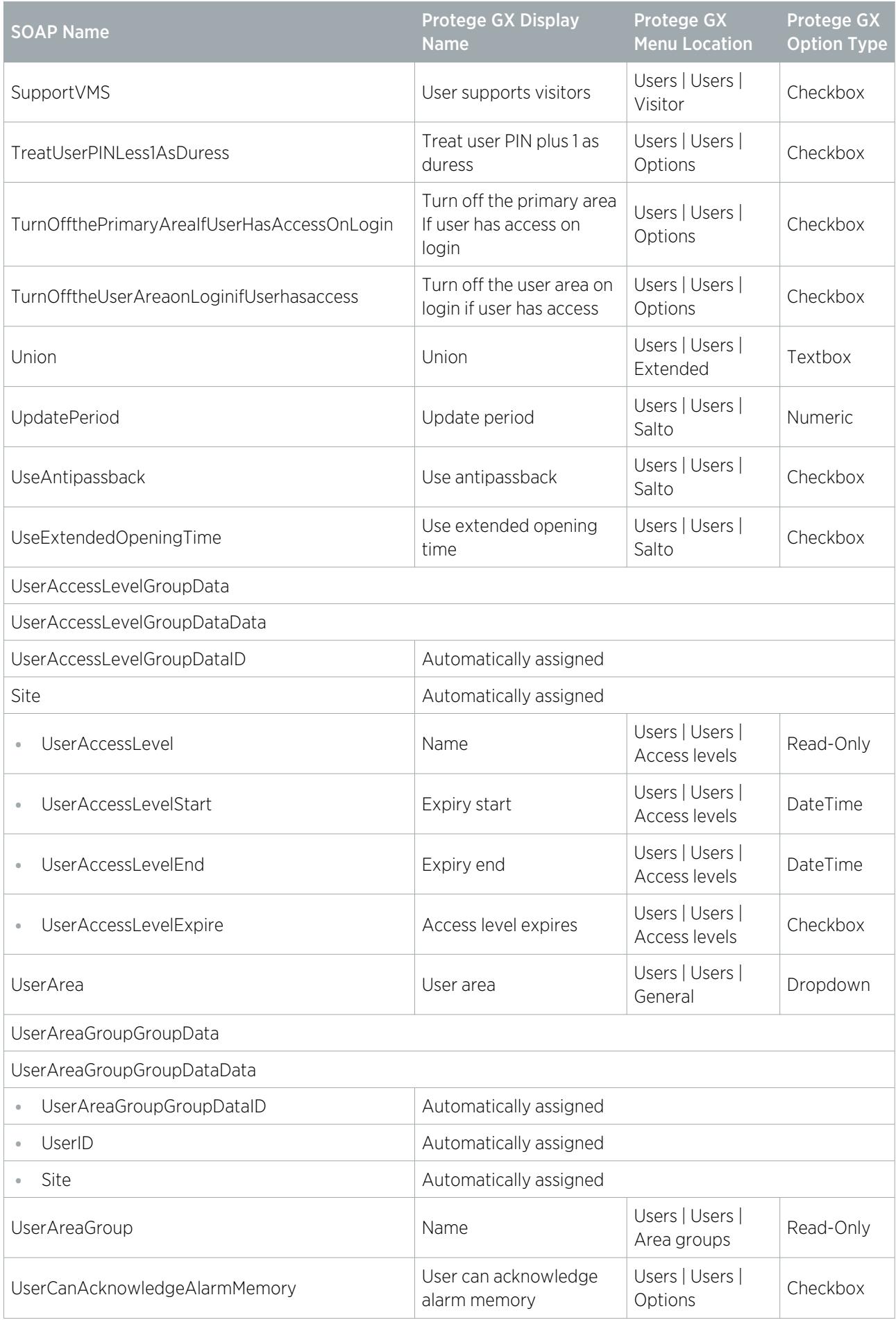

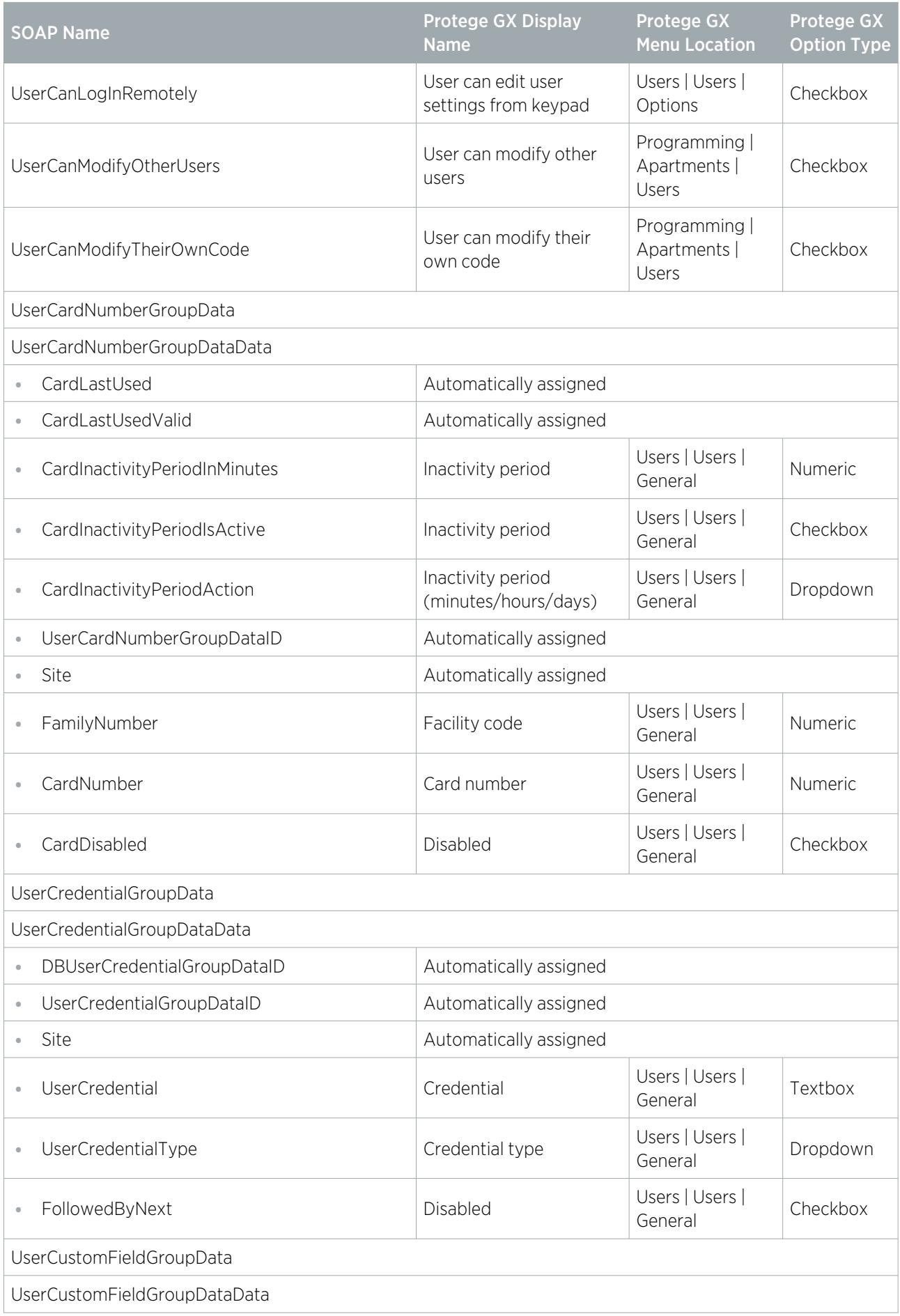

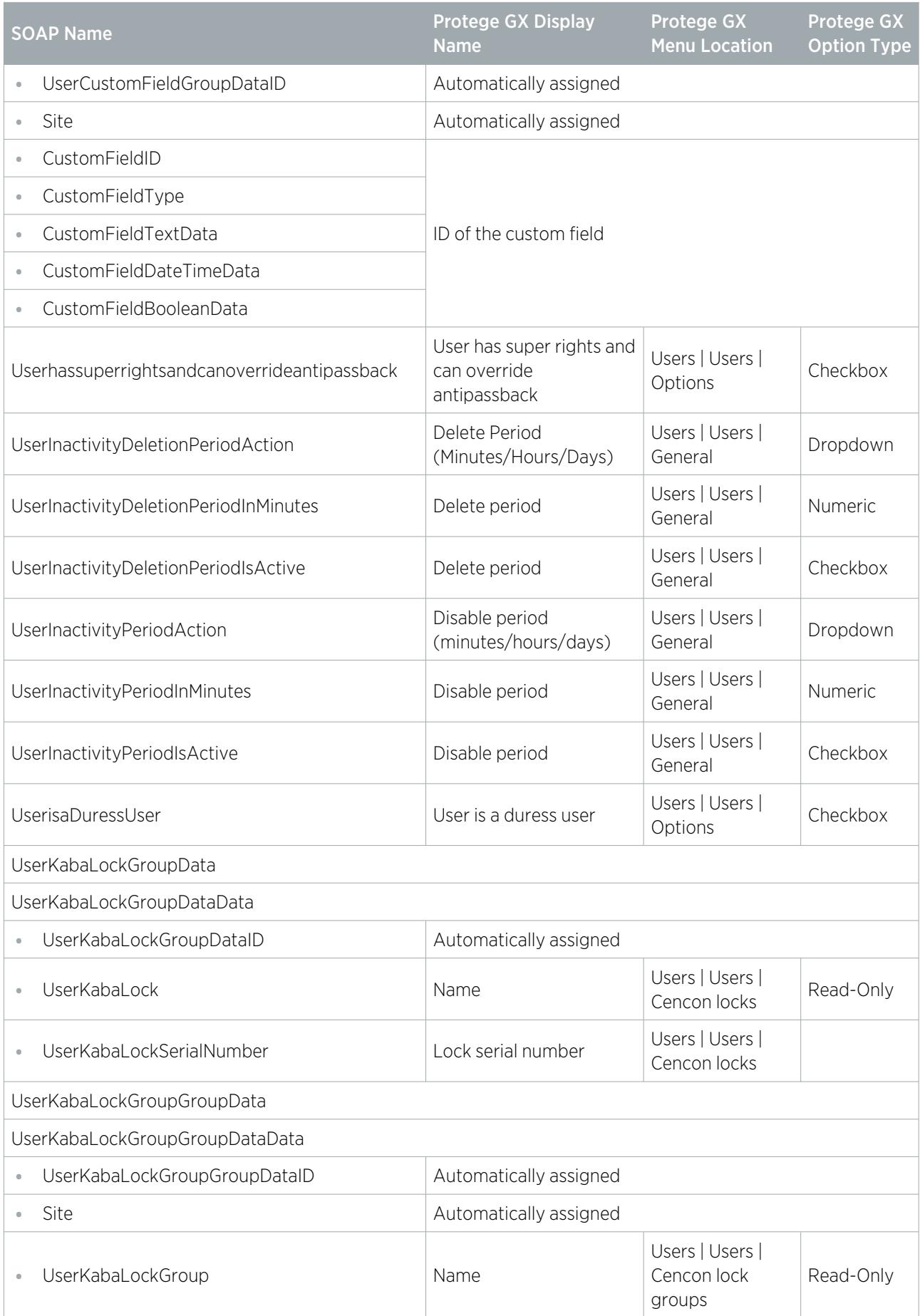

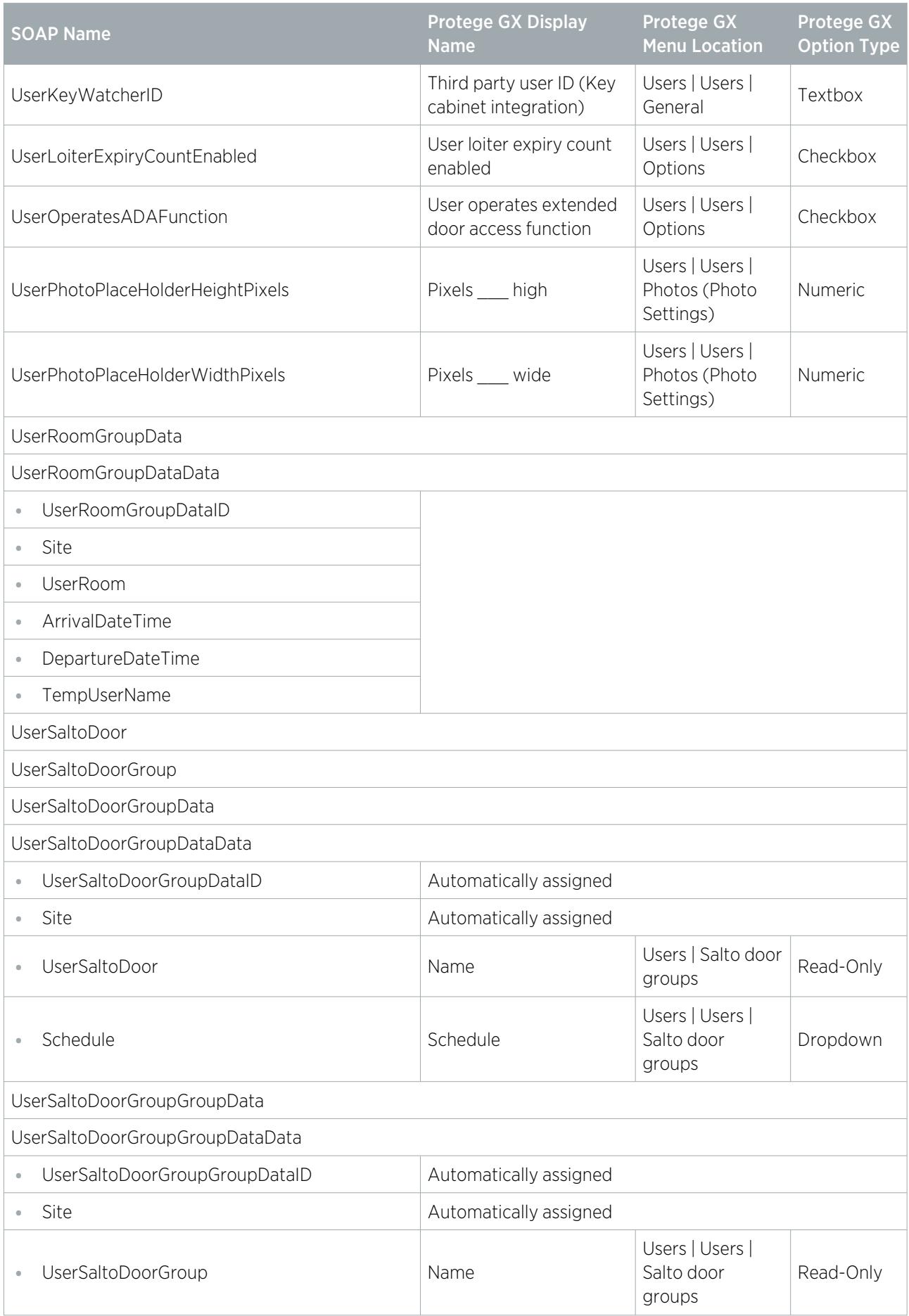

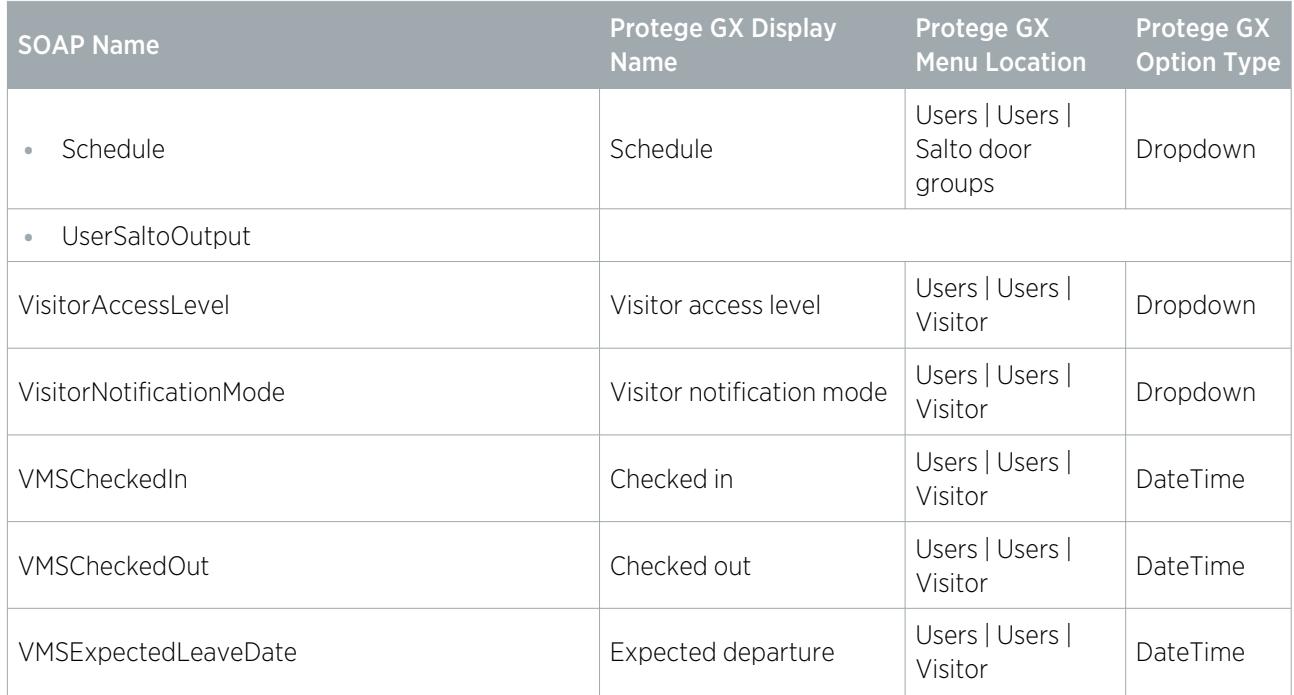

# <span id="page-45-0"></span>Error Messages

## <span id="page-45-1"></span>Configuration Errors

Configuration errors are displayed at the bottom of the ICT Data Sync Service Configuration Tool window and relate to operator-assigned settings and options. Some of the errors that relate to populating fields are displayed beside the field that is configured incorrectly.

To view more information about the error, hover the mouse over the red error icon.

The table below provides a list of inline errors and solutions to the corresponding errors.

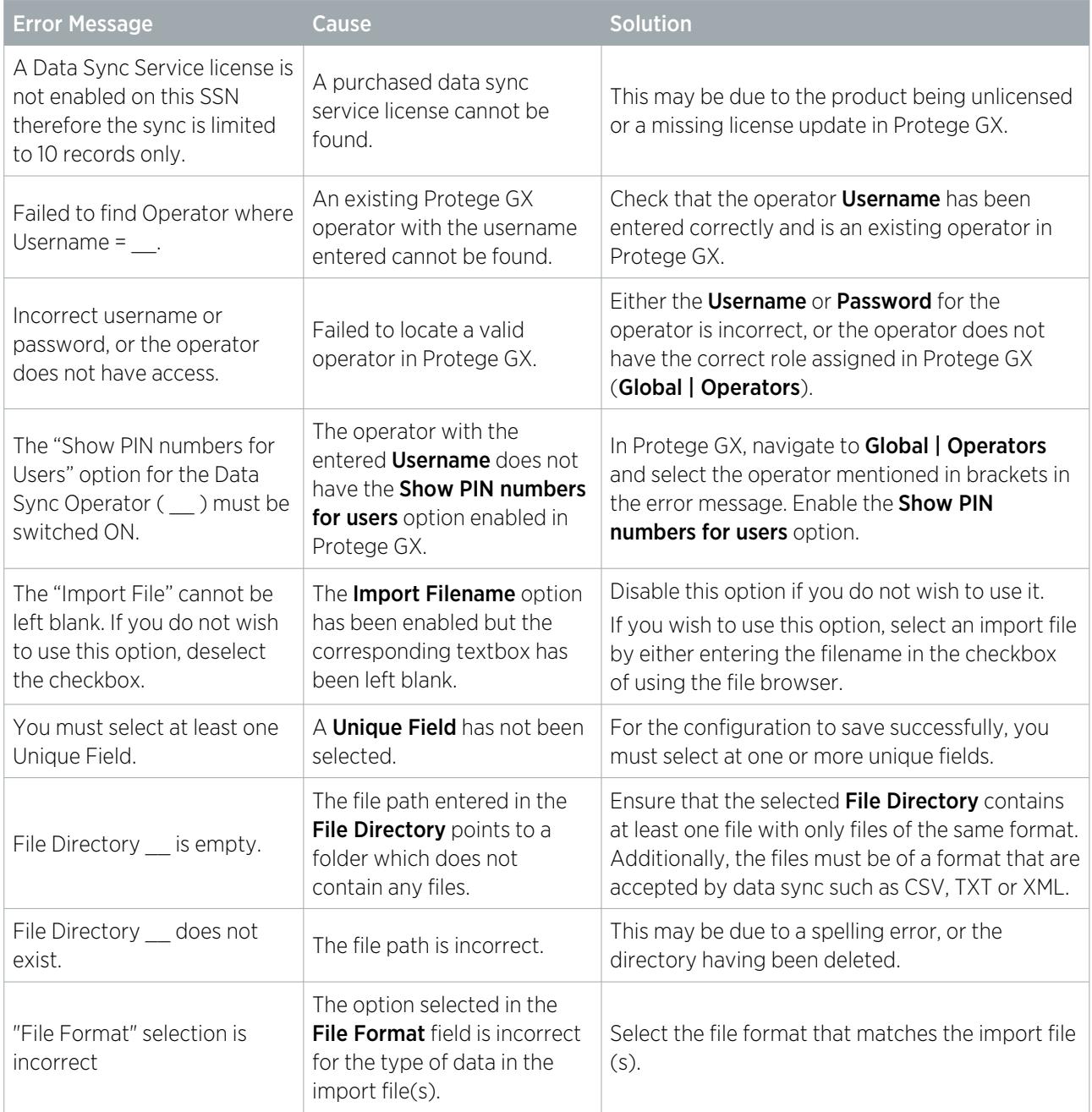

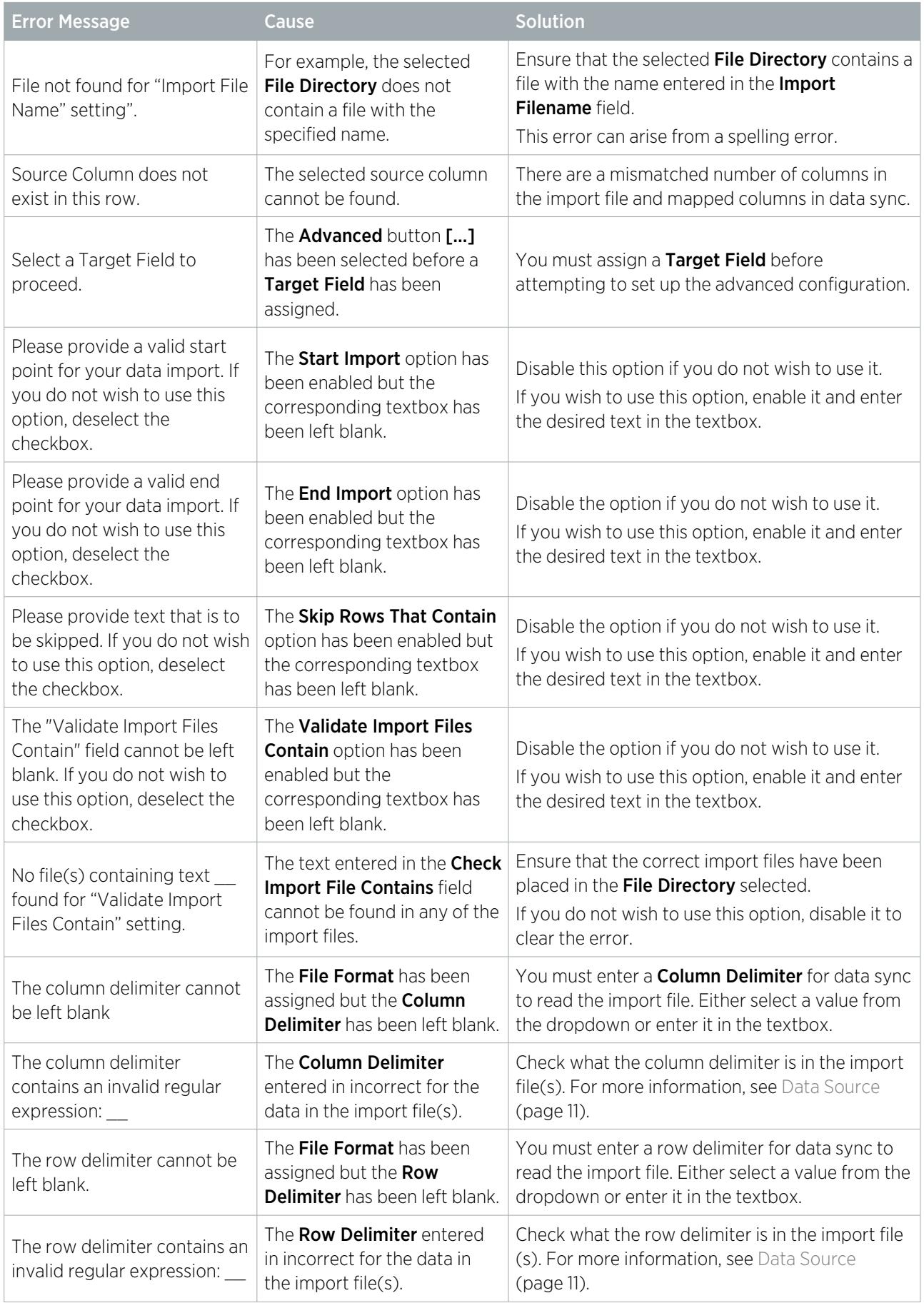

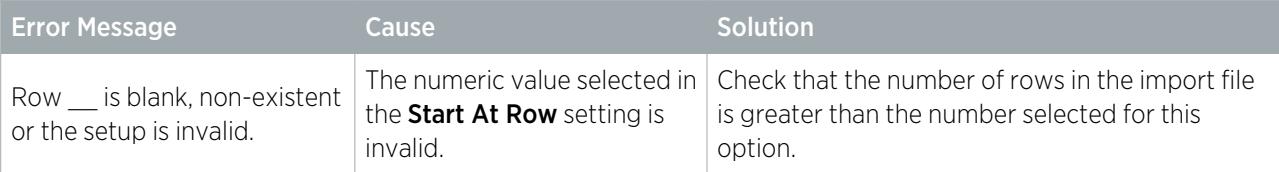

## <span id="page-47-0"></span>Popup Messages

The popup messages are used to inform you that something has been configured incorrectly and must be immediately corrected to proceed.

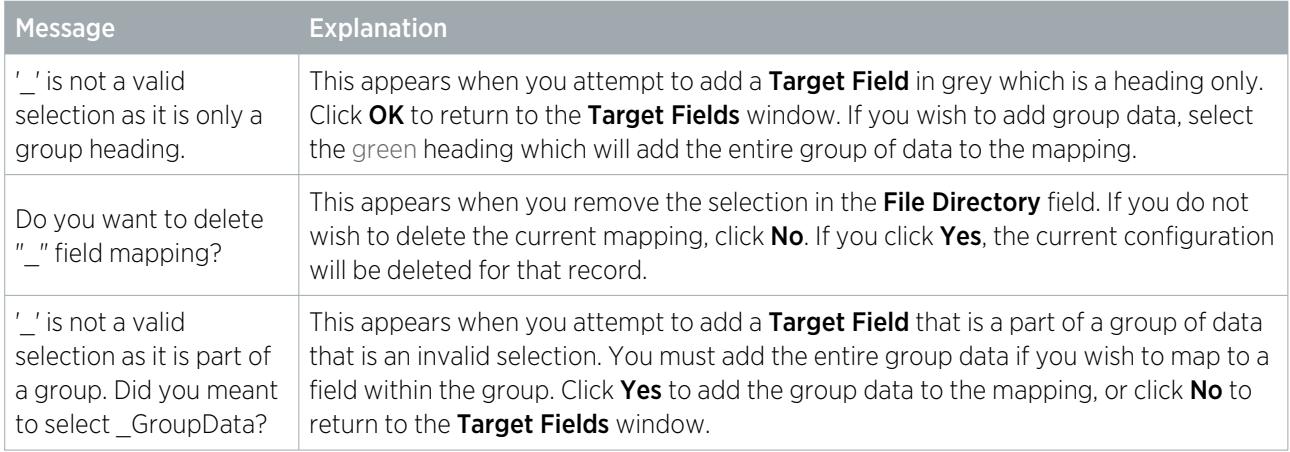

## <span id="page-47-1"></span>Import Errors

Import errors can arise during the sync process. Some of the more common errors and how to solve them are provided in the table below.

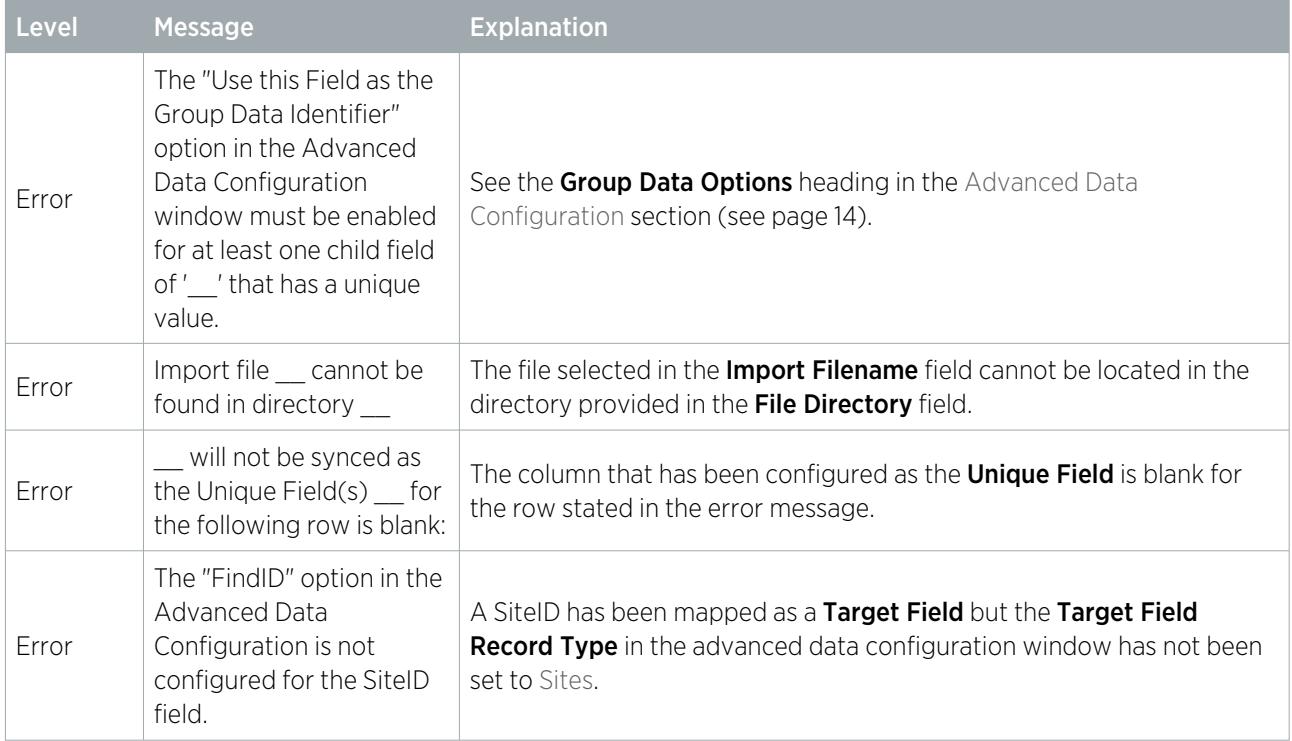

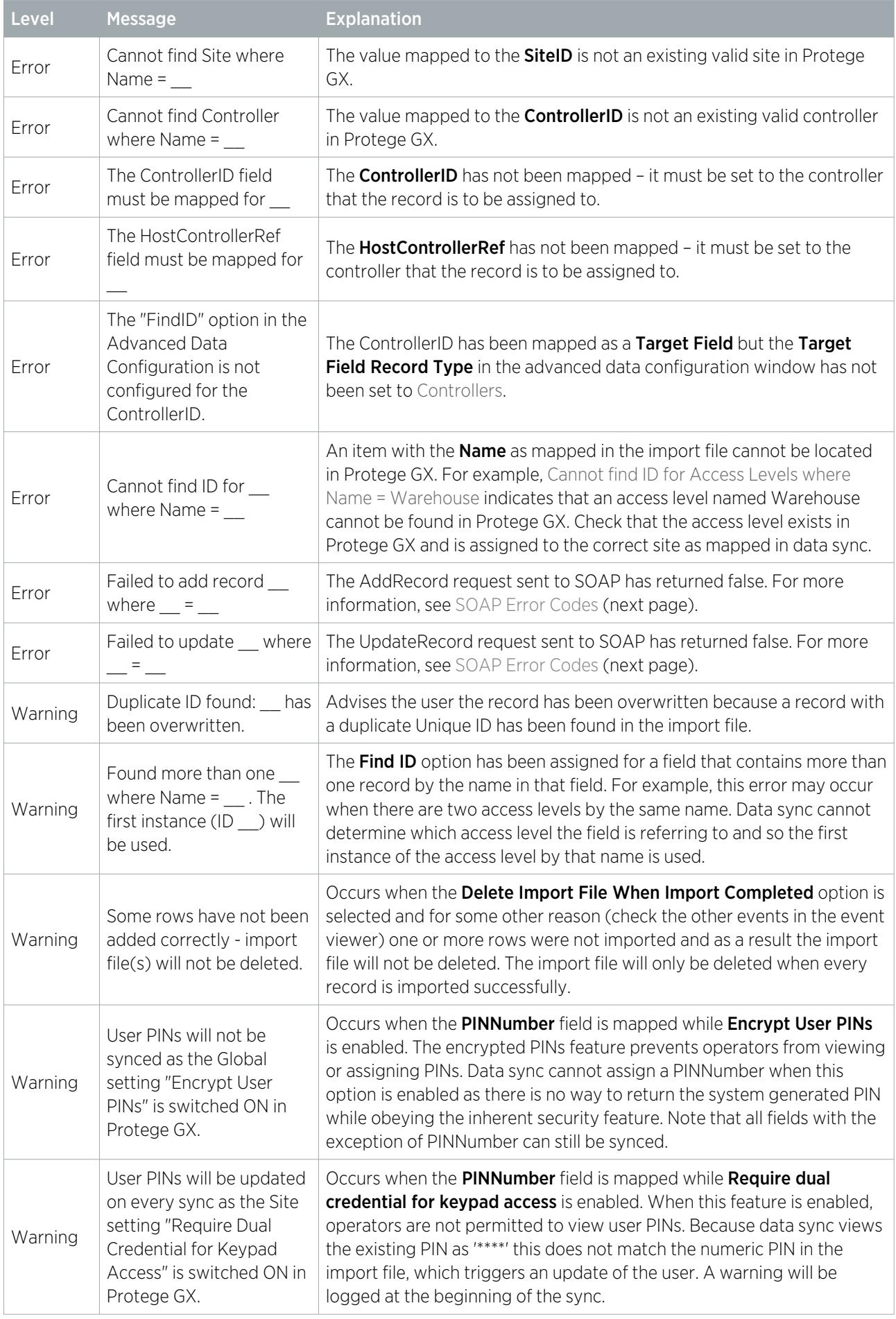

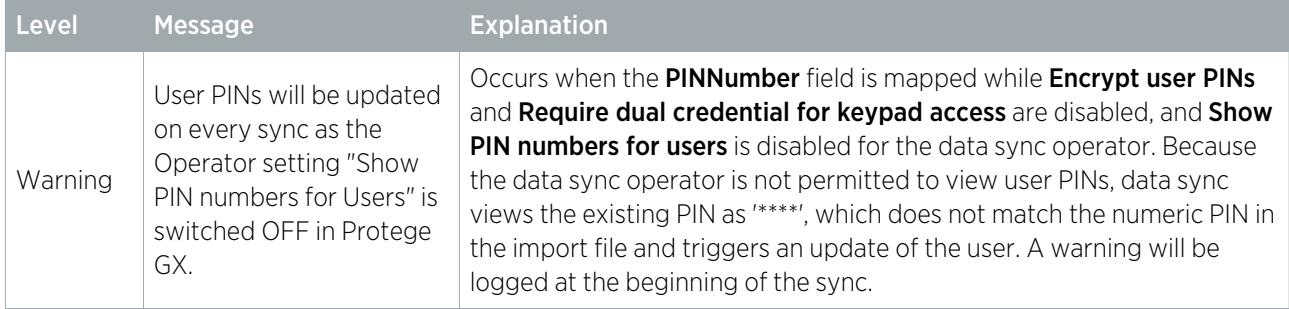

## <span id="page-49-0"></span>SOAP Error Codes

The Failed to add record to table error indicates that the SOAP service has been unable to import one or more users to the target system.

The data sync service identifies which SOAP error has occurred by providing the error code:

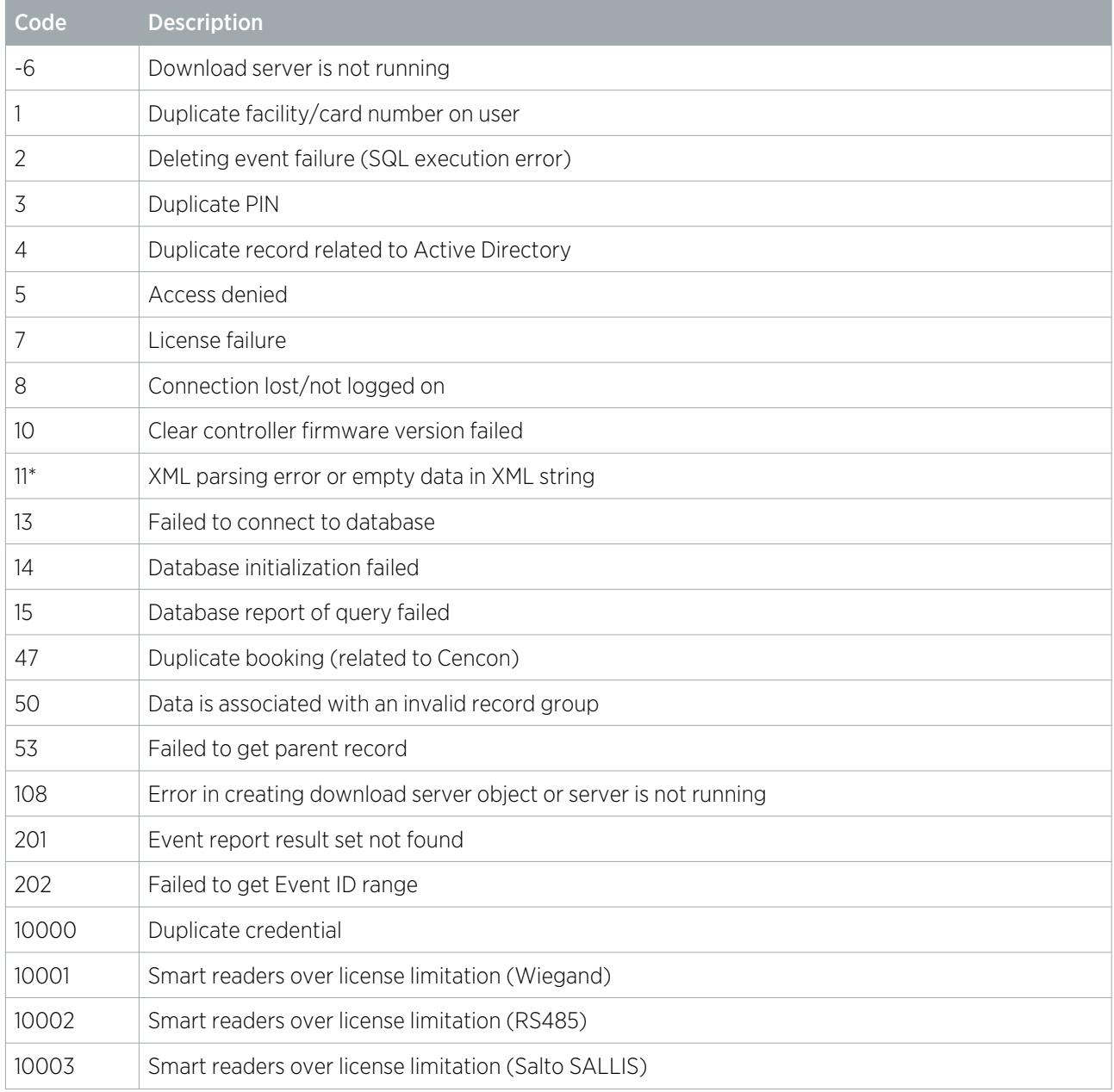

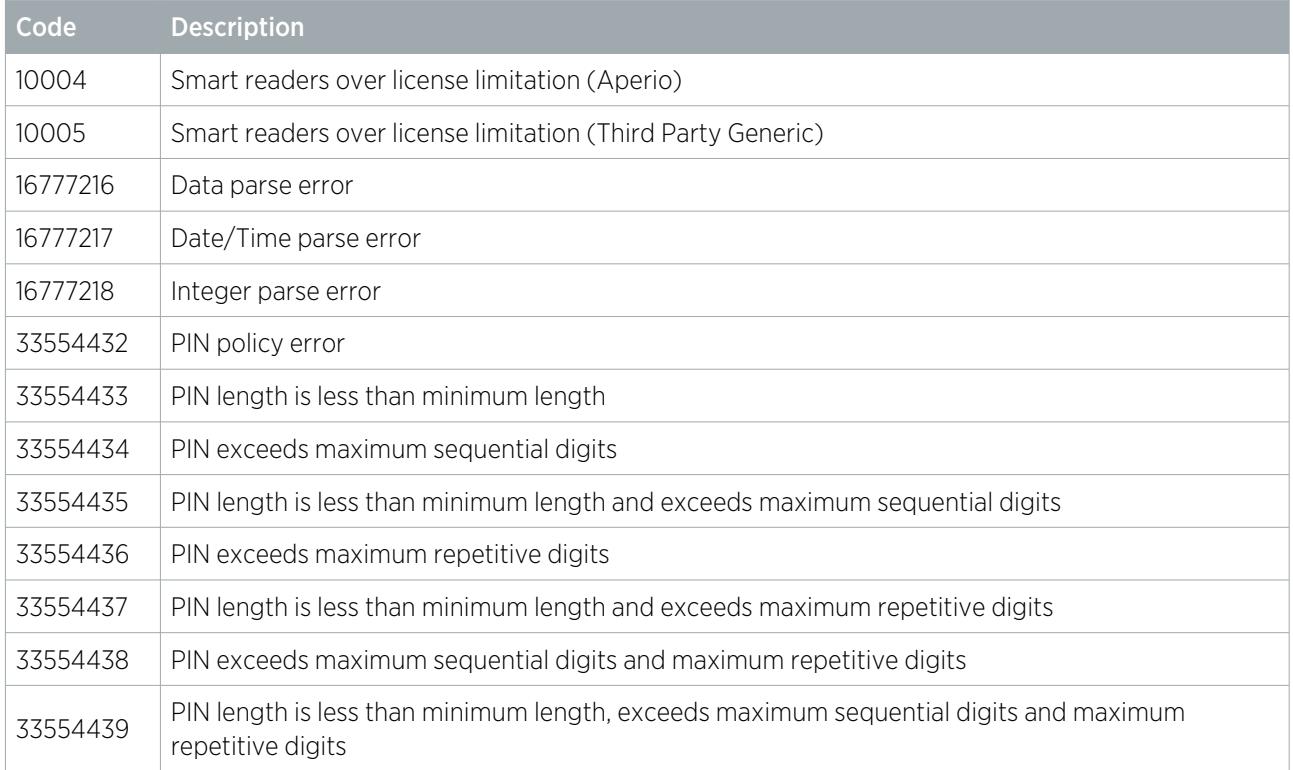

\*Error Code 11 arises from the XML data being incomplete due to the advanced data configuration being incorrect. In many cases this is from the Find ID or Date Time options being incorrectly configured in Advanced Configuration (see [page 14\)](#page-13-2).

# <span id="page-51-0"></span>Disclaimer and Warranty

Disclaimer: Whilst every effort has been made to ensure accuracy in the representation of this product, neither Integrated Control Technology Ltd nor its employees shall be liable under any circumstances to any party in respect of decisions or actions they may make as a result of using this information. In accordance with the ICT policy of enhanced development, design and specifications are subject to change without notice.

For warranty information, see our Standard Product [Warranty.](https://www.ict.co/Standard-Product-Warranty)

Designers & manufacturers of integrated electronic access control, security and automation products. Designed & manufactured by Integrated Control Technology Ltd. Copyright © Integrated Control Technology Limited 2003-2023. All rights reserved.

Disclaimer: Whilst every effort has been made to ensure accuracy in the representation of this product, neither Integrated Control Technology Ltd nor its employees shall be liable under any circumstances to any party in respect of decisions or actions they may make as a result of using this information. In accordance with the ICT policy of enhanced development, design and specifications are subject to change without notice.